# **CISCO.**

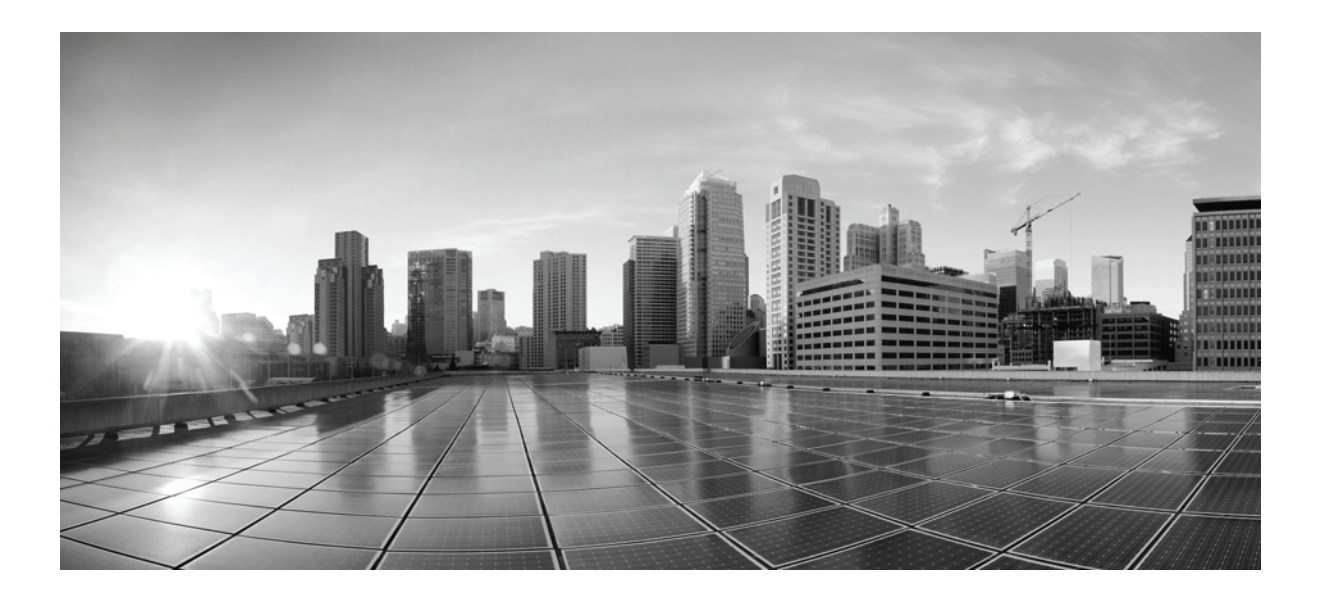

### **Installing the Cisco TelePresence Touch 12**

November 13, 2013

#### **Cisco Systems, Inc.**

[www.cisco.com](http://www.cisco.com)

Cisco has more than 200 offices worldwide. [Addresses, phone numbers, and fax numbers](http://www.cisco.com/go/offices)  are listed on the Cisco website at www.cisco.com/go/offices.

Text Part Number: OL-25603-01

THE SPECIFICATIONS AND INFORMATION REGARDING THE PRODUCTS IN THIS MANUAL ARE SUBJECT TO CHANGE WITHOUT NOTICE. ALL STATEMENTS, INFORMATION, AND RECOMMENDATIONS IN THIS MANUAL ARE BELIEVED TO BE ACCURATE BUT ARE PRESENTED WITHOUT WARRANTY OF ANY KIND, EXPRESS OR IMPLIED. USERS MUST TAKE FULL RESPONSIBILITY FOR THEIR APPLICATION OF ANY PRODUCTS.

THE SOFTWARE LICENSE AND LIMITED WARRANTY FOR THE ACCOMPANYING PRODUCT ARE SET FORTH IN THE INFORMATION PACKET THAT SHIPPED WITH THE PRODUCT AND ARE INCORPORATED HEREIN BY THIS REFERENCE. IF YOU ARE UNABLE TO LOCATE THE SOFTWARE LICENSE OR LIMITED WARRANTY, CONTACT YOUR CISCO REPRESENTATIVE FOR A COPY.

The following information is for FCC compliance of Class A devices: This equipment has been tested and found to comply with the limits for a Class A digital device, pursuant to part 15 of the FCC rules. These limits are designed to provide reasonable protection against harmful interference when the equipment is operated in a commercial environment. This equipment generates, uses, and can radiate radio-frequency energy and, if not installed and used in accordance with the instruction manual, may cause harmful interference to radio communications. Operation of this equipment in a residential area is likely to cause harmful interference, in which case users will be required to correct the interference at their own expense.

The following information is for FCC compliance of Class B devices: This equipment has been tested and found to comply with the limits for a Class B digital device, pursuant to part 15 of the FCC rules. These limits are designed to provide reasonable protection against harmful interference in a residential installation. This equipment generates, uses and can radiate radio frequency energy and, if not installed and used in accordance with the instructions, may cause harmful interference to radio communications. However, there is no guarantee that interference will not occur in a particular installation. If the equipment causes interference to radio or television reception, which can be determined by turning the equipment off and on, users are encouraged to try to correct the interference by using one or more of the following measures:

- Reorient or relocate the receiving antenna.
- Increase the separation between the equipment and receiver.
- Connect the equipment into an outlet on a circuit different from that to which the receiver is connected.
- Consult the dealer or an experienced radio/TV technician for help.

Modifications to this product not authorized by Cisco could void the FCC approval and negate your authority to operate the product.

The Cisco implementation of TCP header compression is an adaptation of a program developed by the University of California, Berkeley (UCB) as part of UCB's public domain version of the UNIX operating system. All rights reserved. Copyright © 1981, Regents of the University of California.

NOTWITHSTANDING ANY OTHER WARRANTY HEREIN, ALL DOCUMENT FILES AND SOFTWARE OF THESE SUPPLIERS ARE PROVIDED "AS IS" WITH ALL FAULTS. CISCO AND THE ABOVE-NAMED SUPPLIERS DISCLAIM ALL WARRANTIES, EXPRESSED OR IMPLIED, INCLUDING, WITHOUT LIMITATION, THOSE OF MERCHANTABILITY, FITNESS FOR A PARTICULAR PURPOSE AND NONINFRINGEMENT OR ARISING FROM A COURSE OF DEALING, USAGE, OR TRADE PRACTICE.

IN NO EVENT SHALL CISCO OR ITS SUPPLIERS BE LIABLE FOR ANY INDIRECT, SPECIAL, CONSEQUENTIAL, OR INCIDENTAL DAMAGES, INCLUDING, WITHOUT LIMITATION, LOST PROFITS OR LOSS OR DAMAGE TO DATA ARISING OUT OF THE USE OR INABILITY TO USE THIS MANUAL, EVEN IF CISCO OR ITS SUPPLIERS HAVE BEEN ADVISED OF THE POSSIBILITY OF SUCH DAMAGES.

Cisco and the Cisco Logo are trademarks of Cisco Systems, Inc. and/or its affiliates in the U.S. and other countries. A listing of Cisco's trademarks can be found at [www.cisco.com/go/trademarks.](http://www.cisco.com/go/trademarks) Third party trademarks mentioned are the property of their respective owners. The use of the word partner does not imply a partnership relationship between Cisco and any other company. (1005R)

Any Internet Protocol (IP) addresses and phone numbers used in this document are not intended to be actual addresses and phone numbers. Any examples, command display output, network topology diagrams, and other figures included in the document are shown for illustrative purposes only. Any use of actual IP addresses or phone numbers in illustrative content is unintentional and coincidental.

*Installing the Cisco TelePresence Touch 12* © 2011 Cisco Systems, Inc. All rights reserved.

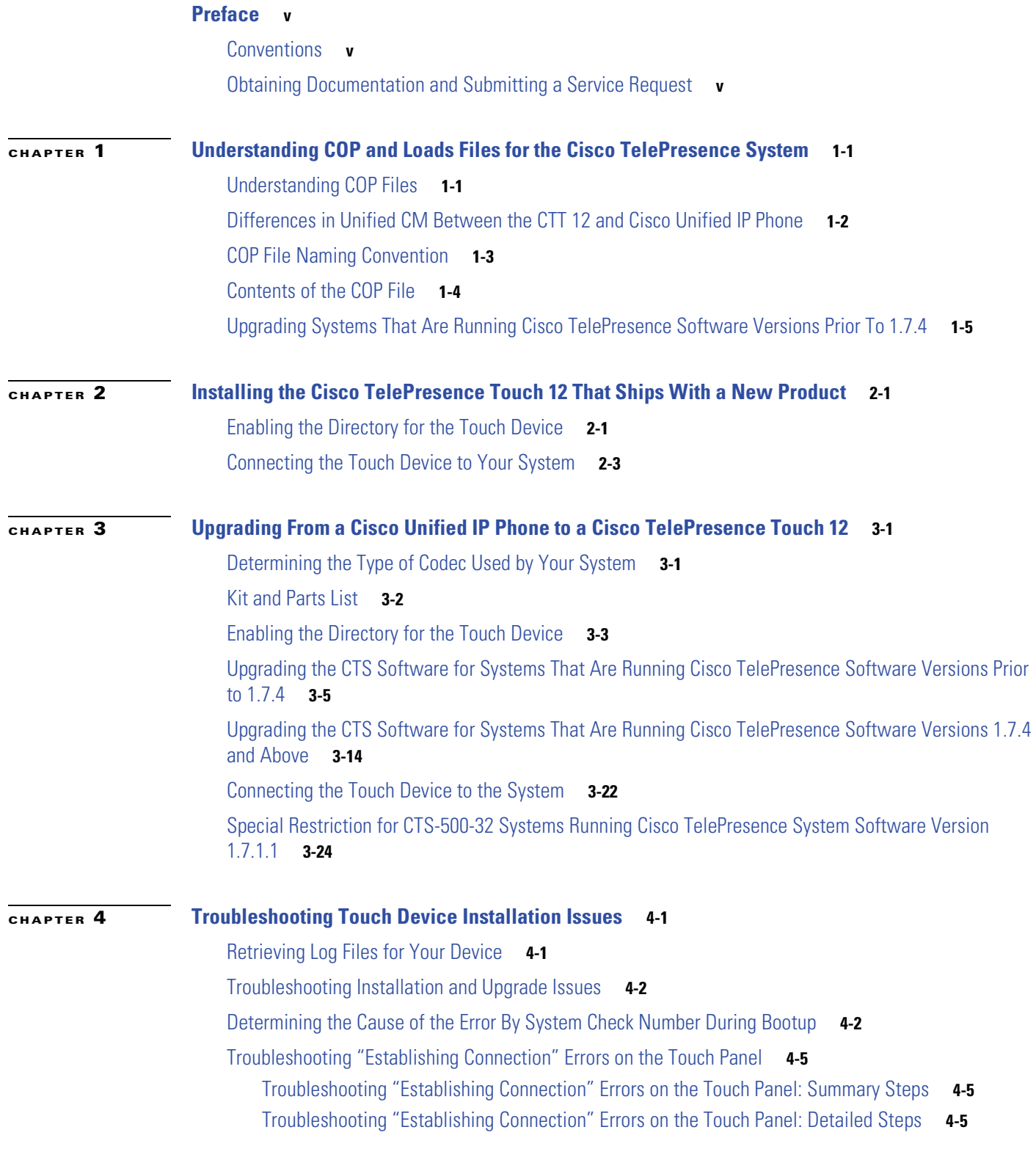

**Contents**

 $\blacksquare$ 

 $\overline{\phantom{a}}$ 

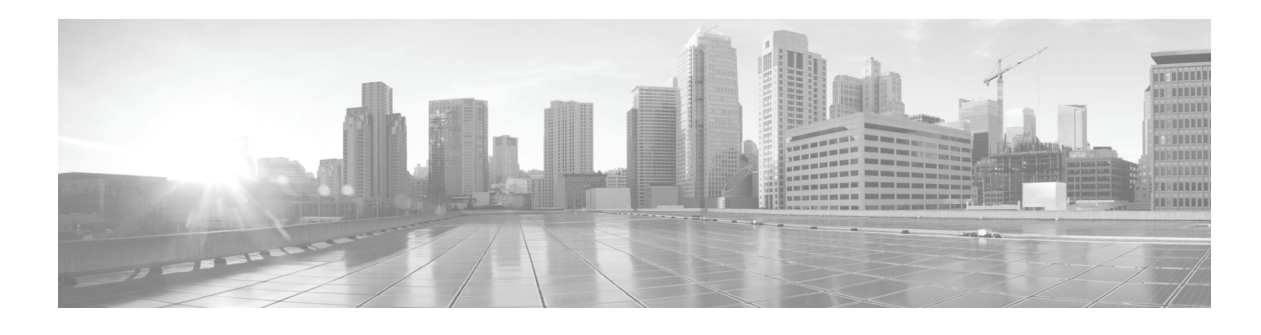

# <span id="page-4-0"></span>**Preface**

**Revised: November 13, 2013, OL-25603-01**

This book describes the procedures you perform to connect and configure the Cisco TelePresence Touch 12 (Cisco TelePresence Touch).

# <span id="page-4-1"></span>**Conventions**

This document uses the following conventions to convey information and alert the user to conditions requiring special awareness.

$$
\mathbf{A}_{\text{Warning}}
$$

**Warning This warning symbol means danger. You are in a situation that could cause bodily injury. Before you work on any equipment, you must be aware of the hazards involved with electrical circuitry and familiar with standard practices for preventing accidents.**

**Caution** Means reader be careful. In this situation, you might do something that could result in equipment damage or loss of data.

**Note** Means reader take note. Notes contain helpful suggestions or references to material not covered in the publication.

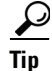

**Tip** Means the information contains useful tips.

# <span id="page-4-2"></span>**Obtaining Documentation and Submitting a Service Request**

For information on obtaining documentation, submitting a service request, and gathering additional information, see the monthly *What's New in Cisco Product Documentation*, which also lists all new and revised Cisco technical documentation, at:

<http://www.cisco.com/en/US/docs/general/whatsnew/whatsnew.html>

Subscribe to the *What's New in Cisco Product Documentation* as a Really Simple Syndication (RSS) feed and set content to be delivered directly to your desktop using a reader application. The RSS feeds are a free service and Cisco currently supports RSS Version 2.0.

 $\overline{\phantom{a}}$ 

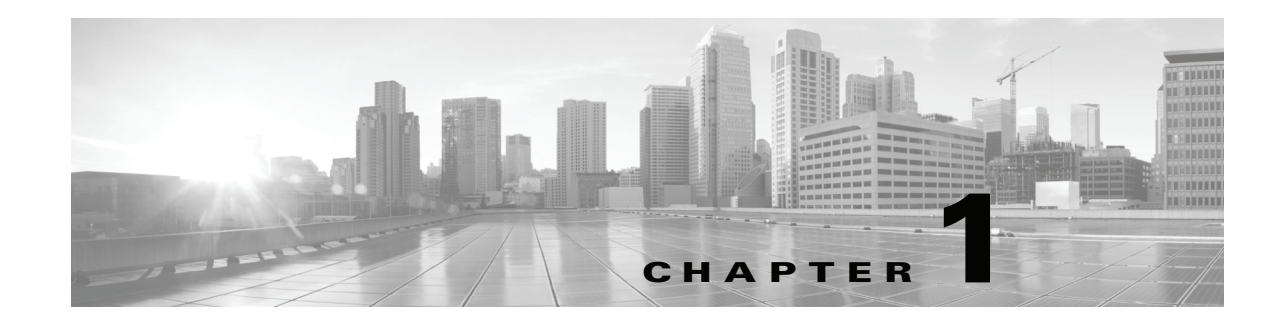

# <span id="page-6-3"></span><span id="page-6-1"></span><span id="page-6-0"></span>**Understanding COP and Loads Files for the Cisco TelePresence System**

#### **Revised: November 13, 2013, OL-25603-01**

This section contains information about the COP file and how you use it, and includes the following topics:

- **•** [Understanding COP Files, page 1-1](#page-6-2)
- **•** [Differences in Unified CM Between the CTT 12 and Cisco Unified IP Phone, page 1-2](#page-7-0)
- **•** [COP File Naming Convention, page 1-3](#page-8-0)
- **•** [Contents of the COP File, page 1-4](#page-9-0)
- **•** [Upgrading Systems That Are Running Cisco TelePresence Software Versions Prior To 1.7.4,](#page-10-0)  [page 1-5](#page-10-0)

### <span id="page-6-2"></span>**Understanding COP Files**

Before you can use the Cisco TelePresence Touch 12 (CTT 12), you install a Cisco Options Package (COP) file to Cisco Unified Communications Manager (Unified CM). The COP file is a zipped file that contains the codec and control device (for example, CTT 12 or Cisco Unified IP Phone) image files, and a loads file that lists the contents of the COP file. For more information, see the ["Contents of the COP](#page-9-0)  [File" section on page 1-4](#page-9-0).

The COP file is the default method of file distribution for all releases 1.8.0 and beyond, whether your system uses either a CTT 12 or a Cisco Unified IP Phone for call control.

Systems that are running a miminum Cisco TelePresence System software release of 1.7.4 can use a COP file to upgrade and install their software, even though the CTT 12 is not supported on any releases prior to 1.8.0. Systems that are running Cisco TelePresence System software releases 1.8.0 and above must use a COP file to upgrade and install their software. For COP file-specific information about systems that are running software prior to 1.7.4, see the ["Upgrading Systems That Are Running](#page-10-0)  [Cisco TelePresence Software Versions Prior To 1.7.4" section on page 1-5](#page-10-0).

After you use a COP file to upgrade your system, you perform all subsequent upgrades by using the COP file. You perform the upgrade by specifying the file name in Unified CM and omitting all file extensions. Specifying a codec image file with a specific file extension, or specifying a file that is not included in a COP file, might result in the CTT 12 reporting a version mismatch.

 $\mathbf{r}$ 

Find the COP file in the "Download" section of the Cisco support site for your product, located at the following URL:

<http://www.cisco.com/cisco/web/support/index.html>

### <span id="page-7-0"></span>**Differences in Unified CM Between the CTT 12 and Cisco Unified IP Phone**

You do not register the CTT 12 in Unified CM. This configuration method differs from the configuration for a Cisco TelePresence system that uses a Cisco Unified IP Phone for call control, where you register both the codec and Cisco Unified IP Phone in Unified CM. With a system that uses a CTT 12 device, you only register the codec in Unified CM.

To upgrade your system, you specify the name of the COP file, with no file types or extensions, in Unified CM. You specify the name either in the Unified CM Device Defaults Load Information field (to specify this file for all devices of the same type) or the Device Phone Load Name field (to specify this file for a single device).

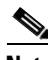

**Note** If your system is running a CTS version earlier than 1.7.4, you first specify the file name with an .sbn or .SPA extension, then you specify the file name with no extension. For summary steps, see the ["Upgrading Systems That Are Running Cisco TelePresence Software Versions Prior To 1.7.4" section](#page-10-0)  [on page 1-5;](#page-10-0) for detailed steps, see the ["Upgrading the CTS Software for Systems That Are Running](#page-20-1)  [Cisco TelePresence Software Versions Prior to 1.7.4" section on page 3-5](#page-20-1).

Unified CM automatically extracts the codec and CTT 12 files from the COP file and applies them to your Cisco TelePresence system.

[Figure 1-1](#page-8-1) shows how the codec and CTT 12 retrieve the files in the COP file from Unified CM. This example shows a COP file for systems that use the CTS-CODEC-SING-G1 or CTS-CODEC-PRI-G2R codec. The process for systems that use the CTS-CODEC-PRIM or CTS-CODEC-PRI-G2 codec is the same; however, the codec file name is different. For more information, see the ["COP File Naming](#page-8-0)  [Convention" section on page 1-3](#page-8-0).

#### <span id="page-8-1"></span>*Figure 1-1 COP File Extraction Process for the Codec and CTT 12*

<span id="page-8-2"></span>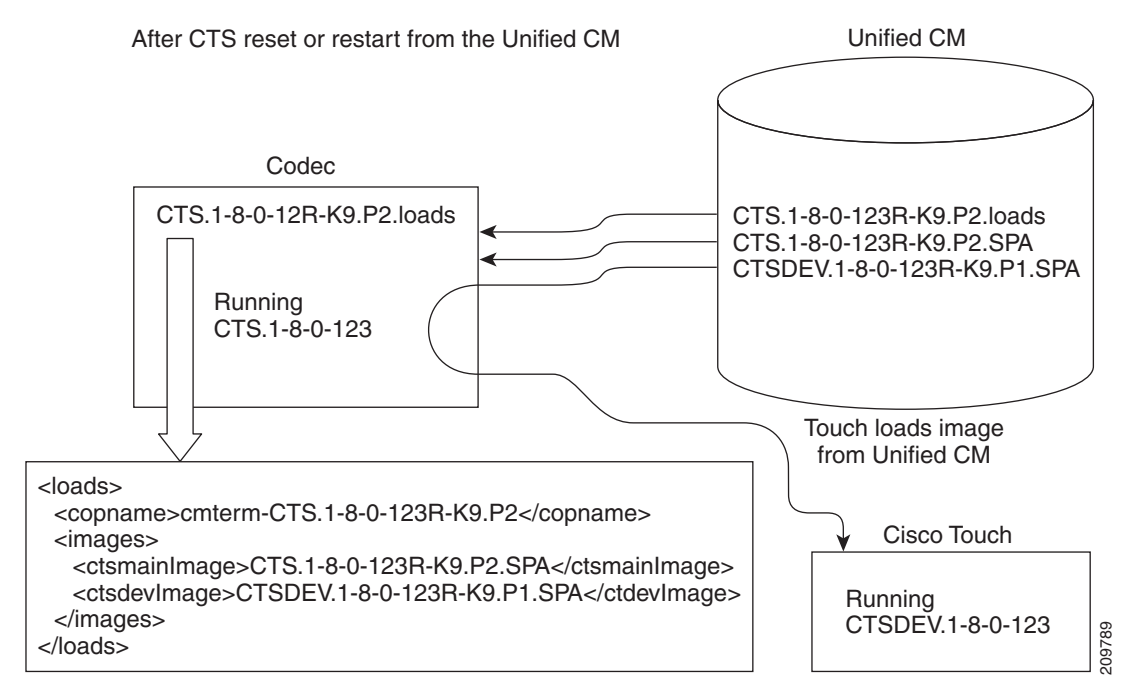

For more information, see the ["Upgrading Systems That Are Running Cisco TelePresence Software](#page-10-0)  [Versions Prior To 1.7.4" section on page 1-5](#page-10-0) and ["Upgrading the CTS Software for Systems That Are](#page-29-1)  [Running Cisco TelePresence Software Versions 1.7.4 and Above" section on page 3-14.](#page-29-1)

### <span id="page-8-0"></span>**COP File Naming Convention**

The COP file uses the following naming convention:

CTS.*r*-*r*-*r*-*bbb*R-K9.P*v*.cop.sgn

where:

*r*-*r*-*r* is the Cisco TelePresence System (CTS) software release,

*bbb* is the build name, and

*v* specifies the file version.

The P*v* variable differs depending on the contents of the COP file and the codec that is used by the system. For the example in [Figure 1-2](#page-9-1), the COP file, codec image file, and CTT 12 file have a version of P1. For the example in [Figure 1-3,](#page-9-2) the COP and codec files have a version of P2, while the CTT 12 file has a version of P1.

 $\mathbf I$ 

### <span id="page-9-0"></span>**Contents of the COP File**

The COP file can contain multiple files, including any of the following types of files:

- **•** Codec image files
- **•** CTT 12 image files
- **•** Midlet files

For the purpose of understanding how COP files are used with the CTT 12, assume that the COP file contains three files: A loads file, a codec image file, and a CTT 12 image file.

The loads file lists the file names of the specific codec and CTT 12 image files. [Figure 1-2](#page-9-1) and [Figure 1-3](#page-9-2) show sample loads files.

#### <span id="page-9-1"></span>*Figure 1-2 Sample Loads File—Systems That Use the CTS-CODEC-PRIM or CTS-CODEC-PRI-G2 Codec*

```
<loads>
   <copname>cmterm-CTS.1-8-0-123R-K9.P1</copname>
   <images>
     <ctsmainImage>CTS.1-8-0-123R-K9.P1.sbn</ctsmainImage>
     <ctsdevImage>CTSDEV.1-8-0-123R-K9.P1.SPA</ctdevImage>
   </images>
</loads>
```
#### <span id="page-9-2"></span>*Figure 1-3 Sample Loads File—Systems That Use the CTS-CODEC-SING-G1 or CTS-CODEC-PRI-G2R Codec*

```
<loads>
   <copname>cmterm-CTS.1-8-0-123R-K9.P2</copname>
   <images>
     <ctsmainImage>CTS.1-8-0-123R-K9.P2.SPA</ctsmainImage>
     <ctsdevImage>CTSDEV.1-8-0-123R-K9.P1.SPA</ctdevImage>
   </images>
</loads>
```
The loads file contains the following entries:

**•** <copname>: The COP file name.

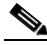

**Note** When you specify the COP file name, remove the **cmterm-** in front of the file name. For specific examples of the COP file name when configuring a device in Unified CM, see [Chapter 3,](#page-16-3)  ["Upgrading From a Cisco Unified IP Phone to a Cisco TelePresence Touch 12."](#page-16-3)

- **•** <ctsmainImage>: The codec image file name. Note that the file types in the examples in [Figure 1-2](#page-9-1) and [Figure 1-3](#page-9-2) are different; the file types are based on the type of codec that the system uses.
- **•** <ctsdevImage>: The CTT 12 image file name.

# <span id="page-10-2"></span><span id="page-10-0"></span>**Upgrading Systems That Are Running Cisco TelePresence Software Versions Prior To 1.7.4**

Systems that are running CTS software version 1.7.4 or older cannot process loads files and will report a "file not found" error, even in cases where the file is present. To upgrade your system, complete the following steps.

<span id="page-10-1"></span>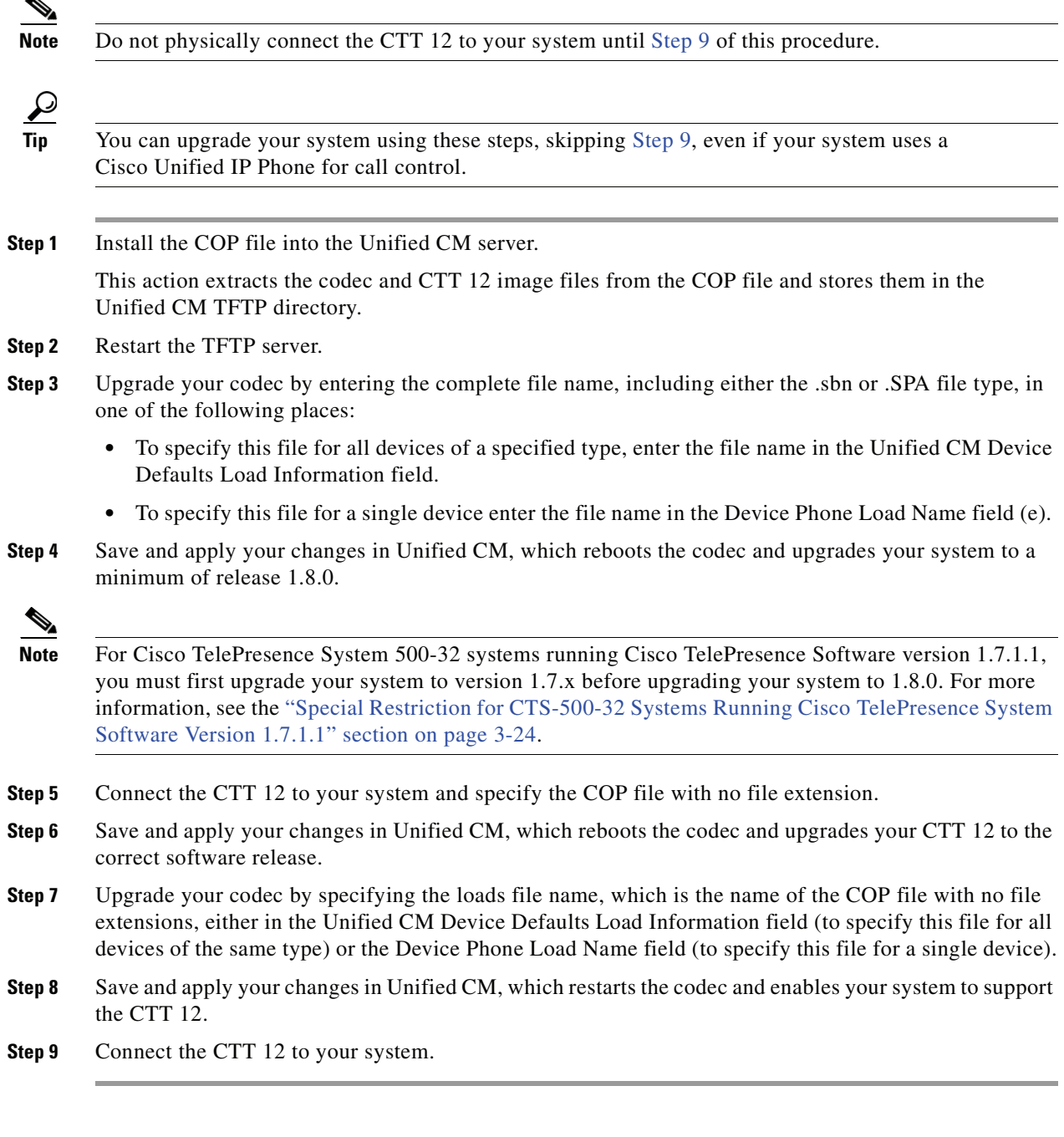

[Figure 1-4](#page-11-0) shows the upgrade path that is available depending on your Cisco TelePresence system software version.

<span id="page-11-0"></span>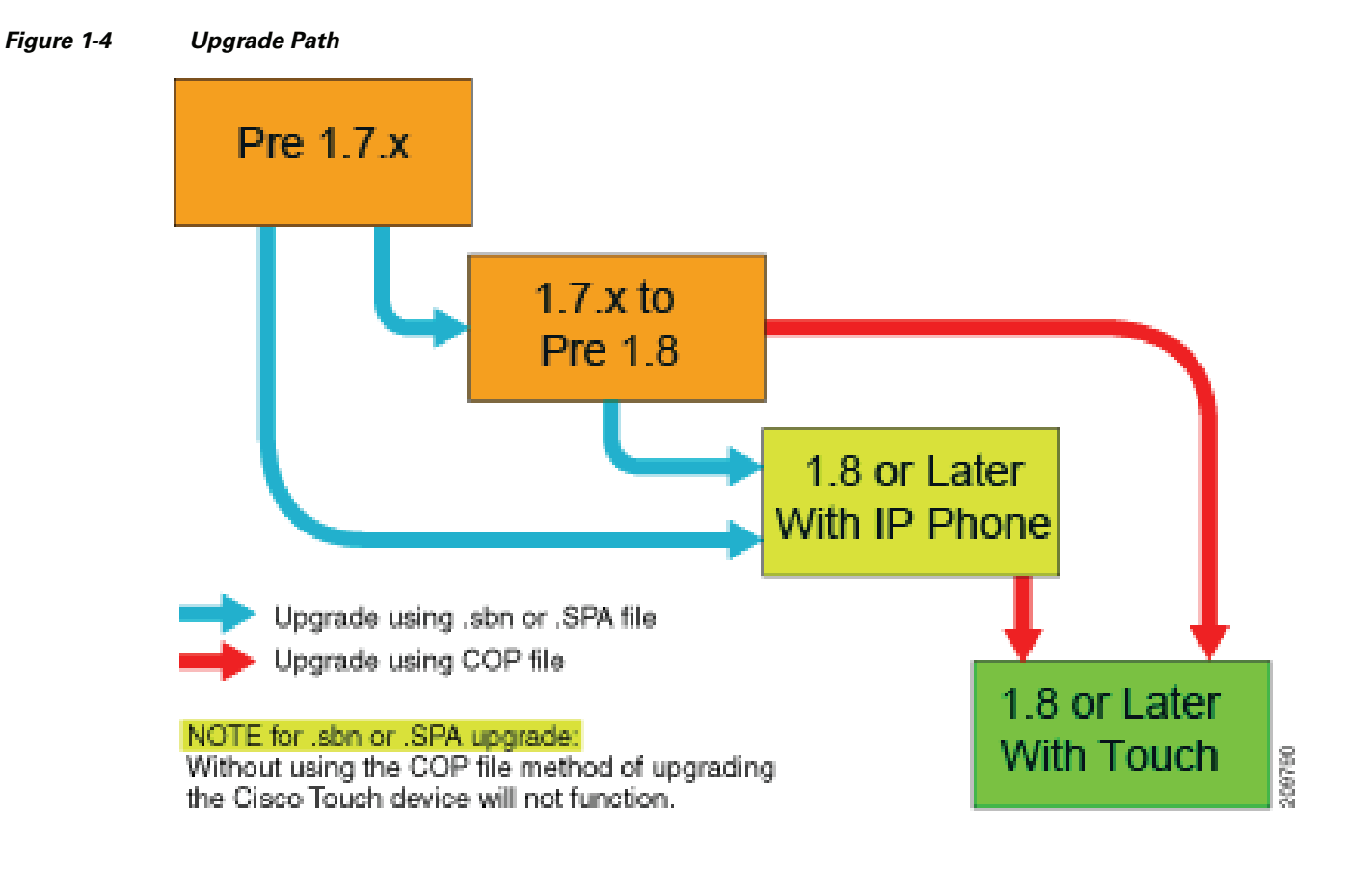

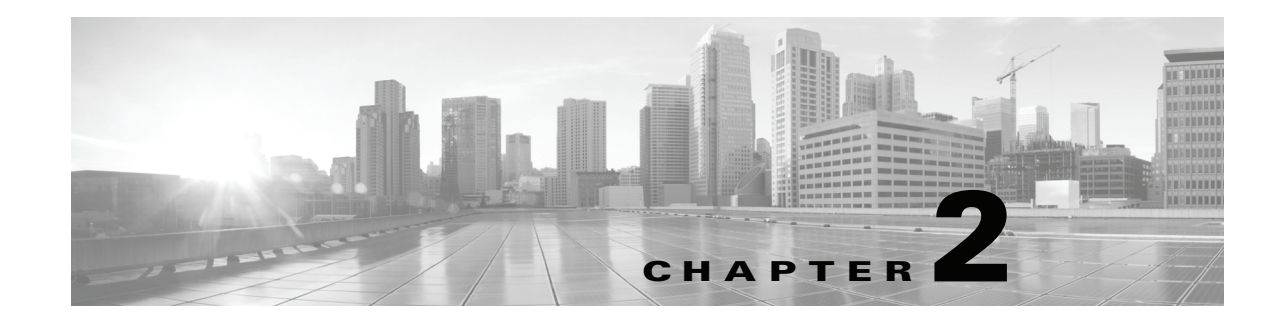

# <span id="page-12-3"></span><span id="page-12-1"></span><span id="page-12-0"></span>**Installing the Cisco TelePresence Touch 12 That Ships With a New Product**

#### **Revised: November 13, 2013, OL-25603-01**

This chapter describes the steps that you perform to configure and install the Touch device for a new system and includes the following sections:

- **•** [Enabling the Directory for the Touch Device, page 2-1](#page-12-2)
- [Connecting the Touch Device to Your System, page 2-3](#page-14-0)

### <span id="page-12-2"></span>**Enabling the Directory for the Touch Device**

To use the directory service for the Touch device, you must make the following changes in Cisco Unified Communications Manager (Unified CM):

**•** Check that Cisco User Data Services are enabled.

Releases between 8.5.1 and 8.6.0 have the User Data Services enabled by default. Release 8.6.1 has the services disabled by default.

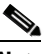

**Note** The Touch device requires a minimum Unified CM version of 8.5.1.

**•** Configure the User Search Limit to 500

If you do not make these changes, your Touch device still functions but you cannot access the directory.

To enable the directory for the Touch device, complete the following steps:

- **Step 1** Check to make sure that Cisco User Data Services are enabled by completing the following steps:
	- **a.** From the Navigation drop-down list on the top right of the Unified CM GUI, select **Cisco Unified Serviceability** and click **Go**.

The Cisco Unified Serviceability window displays.

- **b.** Navigate to **Tools > Control Center—Network Services**.
- **c.** Select the Unified CM server from the drop-down list and click **Go**.
- **d.** In the CM Services area, click the **Cisco User Data Services** option button.

**Note** Some older software versions of Unified CM have CM Services in the **Tools > Control Center—Feature Services** page. If you cannot find Cisco User Data Services in this area on this page, navigate to the Feature Services Page and look for CM Services there.

#### *Figure 2-1 Cisco User Data Services*

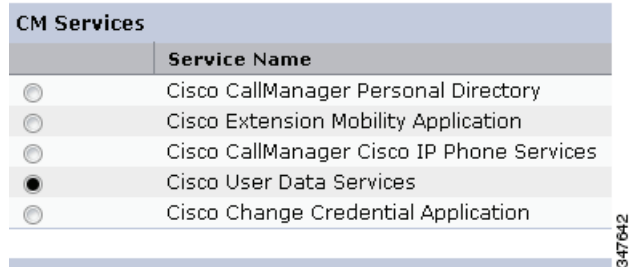

- **e.** Click **Restart** to save your choice and start the service.
- **Step 2** Configure the Search User Limit to 500 by performing the following actions:
	- **a.** Log in to the Unified CM GUI.
		- The Cisco Unified CM Administration window displays.
	- **b.** Navigate to **System->Enterprise Parameter**s.

#### *Figure 2-2 Enterprise Parameters*

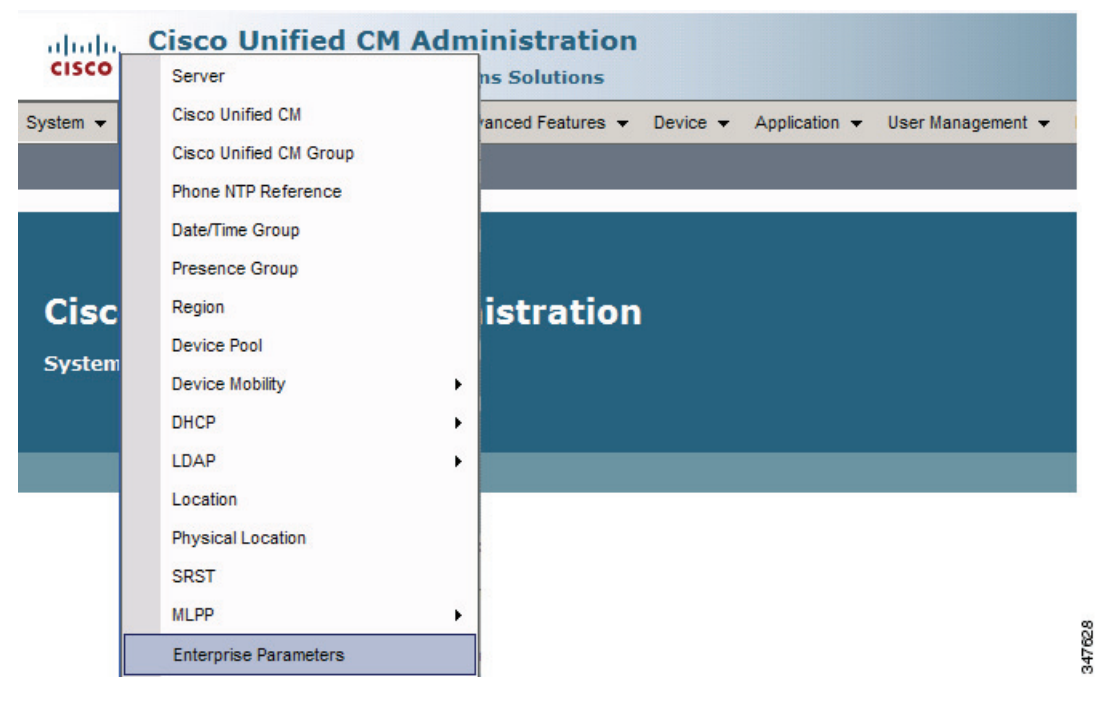

- **c.** In the User Search Limit field, enter **500**.
- **Santa Compartire**

**Note** This field is in the User Search Parameters area.

- **d.** Click **Save** to save your changes.
- **e.** Click **Apply Config** to apply the changes to your Cisco Touch device(s).

### <span id="page-14-0"></span>**Connecting the Touch Device to Your System**

Connect the Touch device to your system by using the diagram in [Figure 2-3.](#page-14-1)

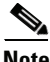

**Note** If you need to swap out a Touch device, or are replacing a Cisco Unified IP Phone with a Touch device, reboot the system after installing the new Touch device. For a first-time installation, install the Touch device before powering on the system.

#### <span id="page-14-1"></span>*Figure 2-3 Connection Diagram for New Systems*

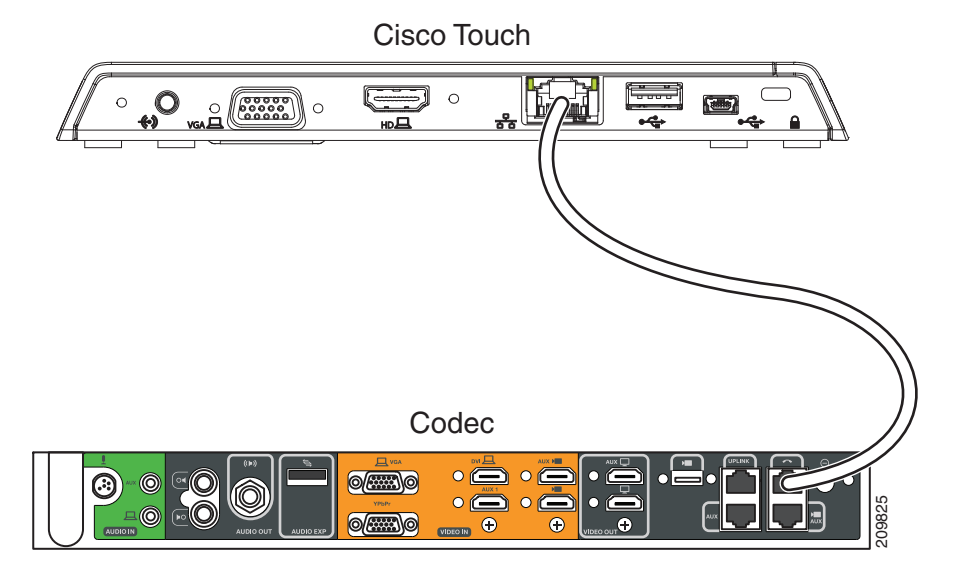

The Ethernet cable for the Touch device is packaged with your system.

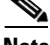

**Note** After you connect the Touch device, you should see a series of circled numbers on the lower left side of the Touch display. The numbers change to check marks as the device is starting. If the circled numbers do not change to check marks or you receive a message on the Touch device that it could not register to the codec, disconnect the Touch device, wait 5 minutes, then reconnect it. For more troubleshooting The Ethernet cable for the Touch device is packaged with your system.<br>The Ethernet cable for the Touch device is packaged with your system.<br>After you connect the Touch device, you should see a series of circled numbers of

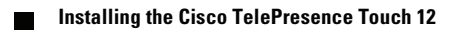

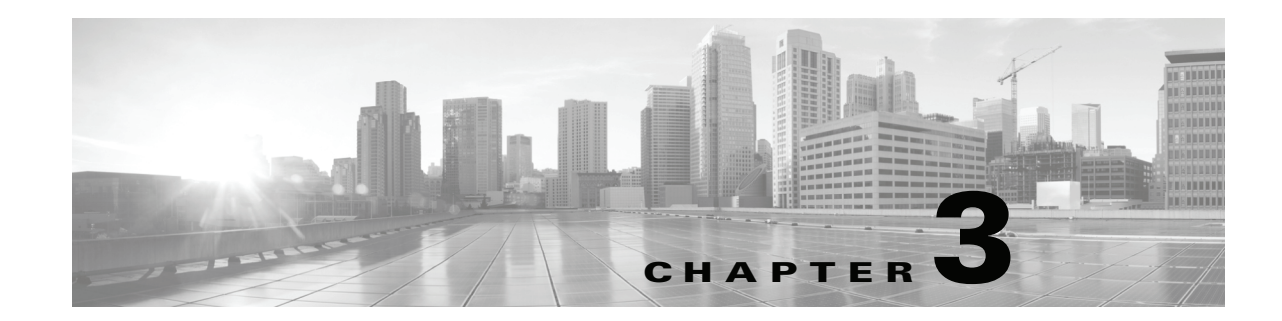

# <span id="page-16-3"></span><span id="page-16-1"></span><span id="page-16-0"></span>**Upgrading From a Cisco Unified IP Phone to a Cisco TelePresence Touch 12**

#### **Revised: November 13, 2013, OL-25603-01**

The following chapter describes the tasks that you perform to upgrade your system from a Cisco Unified IP Phone to a Cisco TelePresence Touch 12 and includes the following sections:

- **•** [Determining the Type of Codec Used by Your System, page 3-1](#page-16-2)
- **•** [Kit and Parts List, page 3-2](#page-17-0)
- **•** [Enabling the Directory for the Touch Device, page 3-3](#page-18-0)
- **•** [Upgrading the CTS Software for Systems That Are Running Cisco TelePresence Software Versions](#page-20-0)  [Prior to 1.7.4, page 3-5](#page-20-0)
- Upgrading the CTS Software for Systems That Are Running Cisco TelePresence Software Versions [1.7.4 and Above, page 3-14](#page-29-0)
- **•** [Connecting the Touch Device to the System, page 3-22](#page-37-0)
- **•** [Special Restriction for CTS-500-32 Systems Running Cisco TelePresence System Software Version](#page-39-0)  [1.7.1.1, page 3-24](#page-39-0)

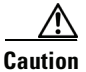

**Caution** The display used in this product contains mercury. Dispose of according to local, state, and federal laws.

# <span id="page-16-2"></span>**Determining the Type of Codec Used by Your System**

The following installation instructions specify loading an .sbn or .SPA file in Unified CM before you specify the COP file name with no extensions. The file extension depends on the type of codec you use in your system. To determine the type of file you specify, use the following guide:

- If your codec looks like the codec in [Figure 3-1,](#page-17-1) use the .sbn file. The following systems use this codec:
	- **–** Cisco TelePresence System 500-37 (PID: CTS-500-37)
	- **–** Cisco TelePresence System 1000 (PID: CTS-1000)
	- **–** Cisco TelePresence System 1100 (PID: CTS-1100)
	- **–** Cisco TelePresence System 1300-65 (PID: CTS-1300)
	- **–** Cisco TelePresence System 3000 (PID: CTS-3000)

- **–** Cisco TelePresence System 3010 (PID: CTS-3010)
- **–** Cisco TelePresence System 3200 (PID: CTS-3200)
- **–** Cisco TelePresence System 3210 (PID: CTS-3210)
- **•** If your codec looks like the codec in [Figure 3-2](#page-17-2), use the .SPA file. The following systems use this codec:
	- **–** Cisco TelePresence System 500-32 (PID: CTS-500-32)
	- **–** Cisco TelePresence System 1300-47 (PID: CTS-1300-47)
	- **–** Cisco TelePresence System TX1310-65 (PID: CTS-TX1310-65)
	- **–** Cisco TelePresence System TX9000 (PID: CTS-TX9000)
	- **–** Cisco TelePresence System TX9200 (PID: CTS-TX9200)

#### <span id="page-17-1"></span>*Figure 3-1 Codec CTS-CODEC-PRI-G2 or CTS-CODEC-PRIM*

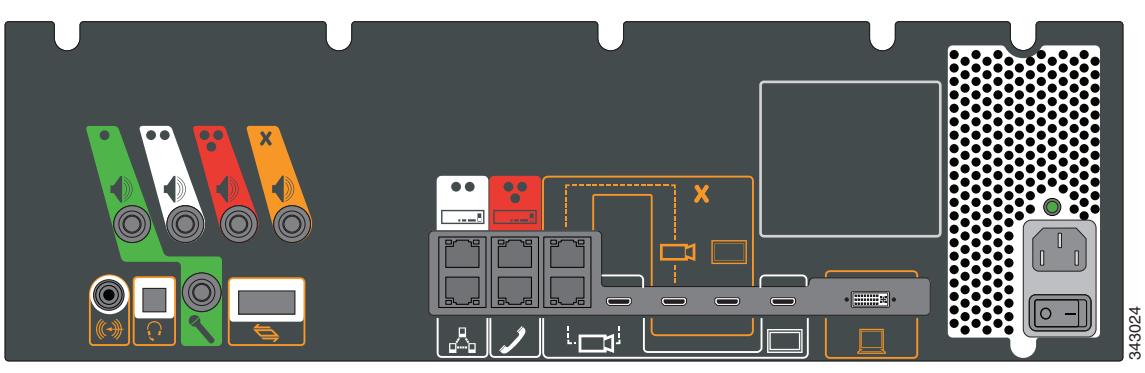

<span id="page-17-2"></span>*Figure 3-2 Codec CTS-CODEC-SING-G1 or CTS-CODEC-PRI-G2R*

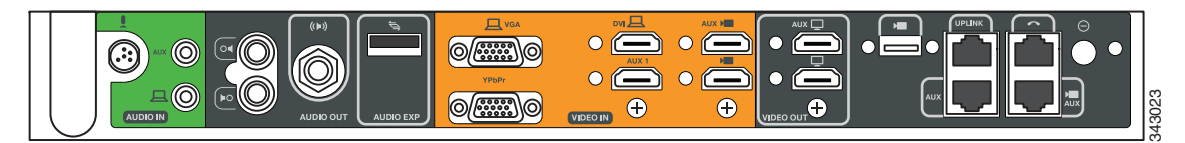

### <span id="page-17-0"></span>**Kit and Parts List**

Order the following kits to upgrade your system from a Cisco Unified IP Phone to a Cisco Touch 12 (CTT 12):

- **•** Order kit number **CTS-CTRL-DV12-A=** for the following systems:
	- **–** Cisco TelePresence System 500-32 (PID: CTS-500-32)
	- **–** Cisco TelePresence System 1300-47 (PID: CTS-1300-47)
	- **–** Cisco TelePresence System TX1310-65 (PID: CTS-TX1310-65)
	- **–** Cisco TelePresence System TX9000 (PID: CTS-TX9000)
	- **–** Cisco TelePresence System TX9200 (PID: CTS-TX9200)

This includes the CTT 12 device, part number CTS-CTRL-DV12.

**•** Order kit number **CTS-CTRL-DV12-B=** for the following systems:

- **–** Cisco TelePresence System 1000 (PID: CTS-1000)
- **–** Cisco TelePresence System 1100 (PID: CTS-1100)
- **–** Cisco TelePresence System 1300-65 (PID: CTS-1300)
- **–** Cisco TelePresence System 3000 (PID: CTS-3000)
- **–** Cisco TelePresence System 3010 (PID: CTS-3010)
- **–** Cisco TelePresence System 3200 (PID: CTS-3200)
- **–** Cisco TelePresence System 3210 (PID: CTS-3210)

CTS-CTRL-DV12-B= includes the following parts:

- **–** CTS-CTRL-DV12: CTT 12 device
- **–** CTS-PWR-PDU: Power Distribution Unit
- **–** AIR-PWRINJ4: The Power injector for the CTT 12
- **–** CTS-JUMPER-CORD: This cord connects the power injector to the power distribution unit (PDU) for your system. The PDU end of the cord uses a IEC 60320 C19 connector to connect to the PDU.
- **•** Order kit number **CTS-CTRL-DV12-C=** for the Cisco TelePresence System 500-37 (PID: CTS-500-37).

CTS-CTRL-DV12-C= contains the same parts as the CTS-CTRL-DV12=B; however the CTS-JUMPER-CORD is removed and replaced with a country-specific power cord. This change is required because a Cisco TelePresence System 500-37 does not ship with a PDU.

### <span id="page-18-0"></span>**Enabling the Directory for the Touch Device**

To use the directory service for the Touch device, you must make the following changes in Cisco Unified Communications Manager (Unified CM):

**•** Check that Cisco User Data Services are enabled.

Releases between 8.5.1 and 8.6.0 have the User Data Services enabled by default. Release 8.6.1 has the services disabled by default.

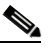

**Note** The Touch device requires a minimum Unified CM version of 8.5.1.

**•** Configure the User Search Limit to 500

If you do not make these changes, your Touch device still functions but you cannot access the directory.

To enable the directory for the Touch device, complete the following steps:

**Step 1** Check to make sure that Cisco User Data Services are enabled by completing the following steps:

**a.** From the Navigation drop-down list on the top right of the Unified CM GUI, select **Cisco Unified Serviceability** and click **Go**.

The Cisco Unified Serviceability window displays.

- **b.** Navigate to **Tools > Control Center—Network Services**.
- **c.** Select the Unified CM server from the drop-down list and click **Go**.
- **d.** In the CM Services area, click the **Cisco User Data Services** option button.

 $\mathbf I$ 

**Note** Some older software versions of Unified CM have CM Services in the **Tools > Control Center—Feature Services** page. If you cannot find Cisco User Data Services in this area on this page, navigate to the Feature Services Page.

#### *Figure 3-3 Cisco User Data Services*

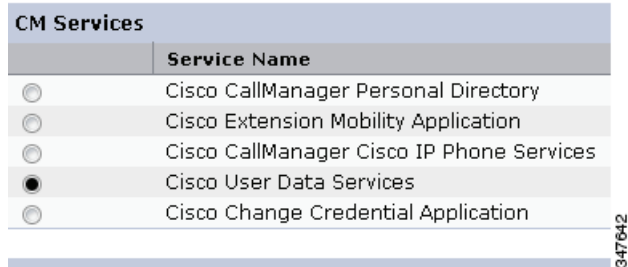

- **e.** Click **Restart** to save your choice and start the service.
- **Step 2** Configure the Search User Limit to 500 by performing the following actions:
	- **a.** Log in to the Unified CM GUI.
		- The Cisco Unified CM Administration window displays.
	- **b.** Navigate to **System->Enterprise Parameter**s.

#### *Figure 3-4 Enterprise Parameters Area*

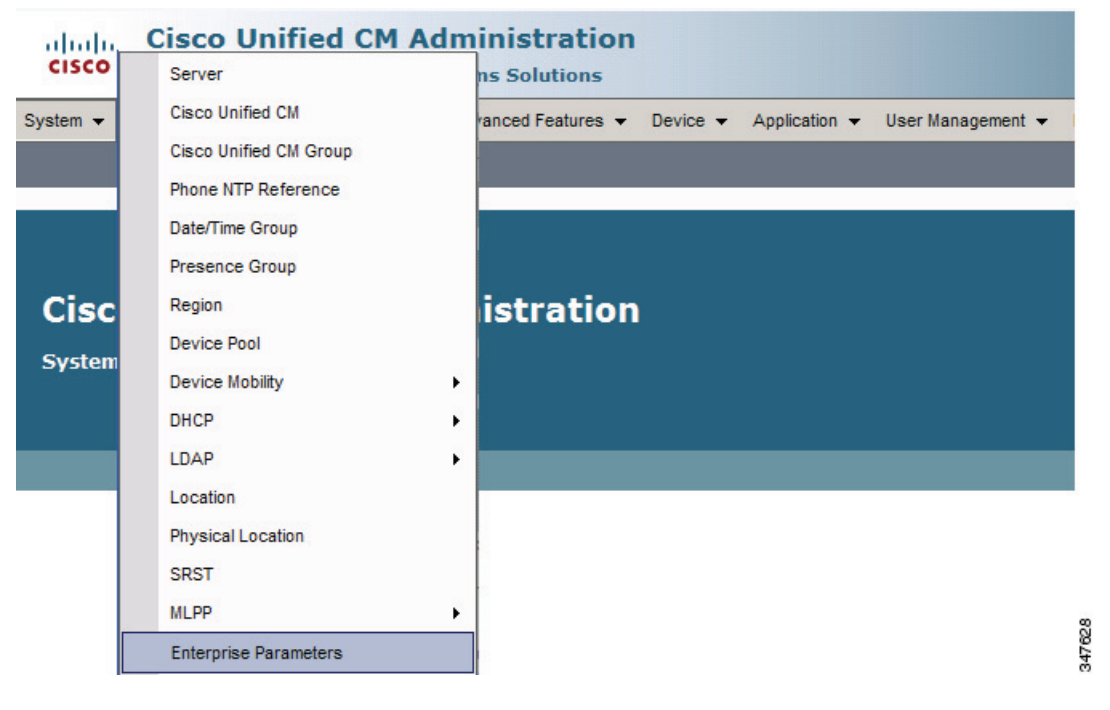

- **c.** In the User Search Limit field, enter **500**.
- $\begin{picture}(20,20) \put(0,0){\line(1,0){10}} \put(15,0){\line(1,0){10}} \put(15,0){\line(1,0){10}} \put(15,0){\line(1,0){10}} \put(15,0){\line(1,0){10}} \put(15,0){\line(1,0){10}} \put(15,0){\line(1,0){10}} \put(15,0){\line(1,0){10}} \put(15,0){\line(1,0){10}} \put(15,0){\line(1,0){10}} \put(15,0){\line(1,0){10}} \put(15,0){\line(1$

**Note** This field is in the User Search Parameters area.

- **d.** Click **Save** to save your changes.
- **e.** Click **Apply Config** to apply the changes to your Cisco Touch device(s).

### <span id="page-20-1"></span><span id="page-20-0"></span>**Upgrading the CTS Software for Systems That Are Running Cisco TelePresence Software Versions Prior to 1.7.4**

To load the .sbn or .SPA and COP files to Unified CM and upgrade your codec and CTT 12 software for systems that are running CTS software versions that are lower than 1.7.4, complete the following steps.

For the summary steps you perform, see the ["Upgrading Systems That Are Running Cisco TelePresence](#page-10-2)  [Software Versions Prior To 1.7.4" section on page 1-5](#page-10-2).

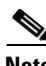

**Note** Do not physically connect the CTT 12 to the system until you complete the software upgrade procedure.

- **Note** Some Cisco TelePresence 500-32 systems and some replacement codecs are pre-loaded with Cisco TelePresence System software version 1.7.1.1; if your system is loaded with this software, perform the procedure as shown in the ["Special Restriction for CTS-500-32 Systems Running](#page-39-0)  [Cisco TelePresence System Software Version 1.7.1.1" section on page 3-24.](#page-39-0)
- <span id="page-20-2"></span>**Step 1** Copy the COP file to a Secure File Transfer Protocol (SFTP) server that is accessible by Unified CM.
- **Step 2** Log in to the Unified CM administrative GUI.
- **Step 3** From the Navigation drop-down list, on the top right of the GUI, select Cisco Unified OS Administration.

The Cisco Unified Operation System Administration screen displays.

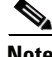

**Note** Enter your user ID and password if prompted to do so.

 $\mathbf I$ 

#### **Step 4** Navigate to **Software Upgrades > Install/Upgrade**.

- **Step 5** In the Software Location area, specify the following information in the fields:
	- **•** In the Source drop-down list, select **Remote Filesystem**.
	- **•** In the Directory and Server fields, enter the location of the COP file on the SFTP server.
	- **•** In the User Name and User Password fields, enter the user name and password used to access the SFTP server.
	- **•** In the Transfer Protocol drop-down list, select **SFTP**.

#### *Figure 3-5 Specifying SFTP Server and File Location*

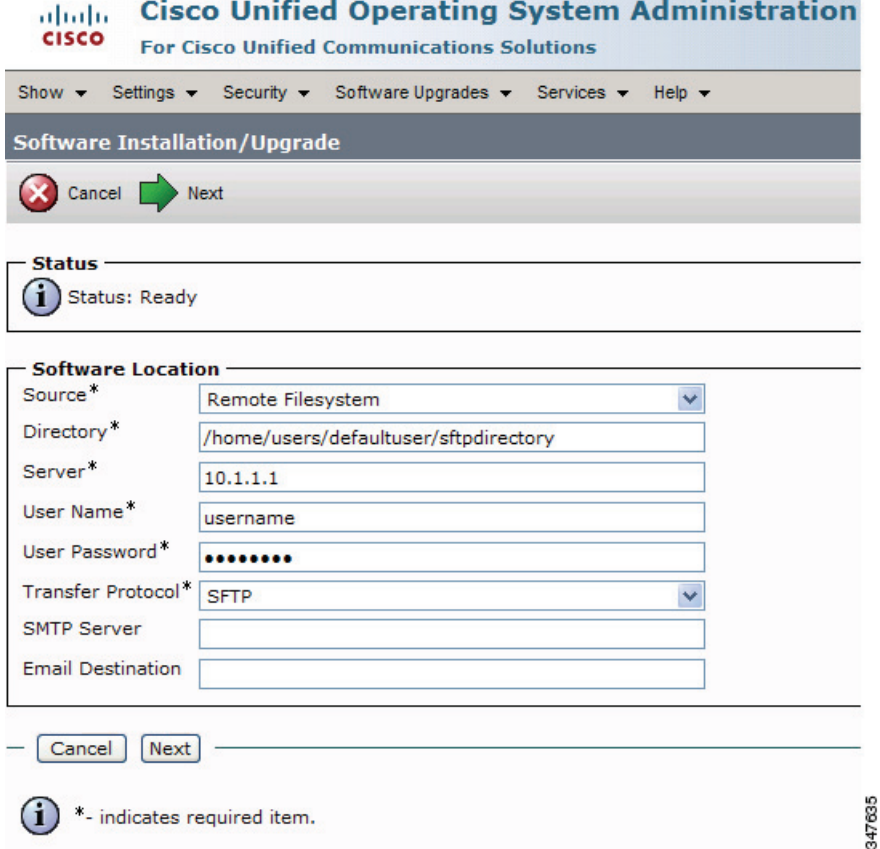

#### **Step 6** Click **Next**.

Unified CM accesses the SFTP server. The Software Location area lists the COP files that Unified CM finds in the directory that you specified.

<span id="page-22-0"></span>**Step 7** Choose the COP file that you want to install from the available file names in the Options/Upgrades drop-down list.

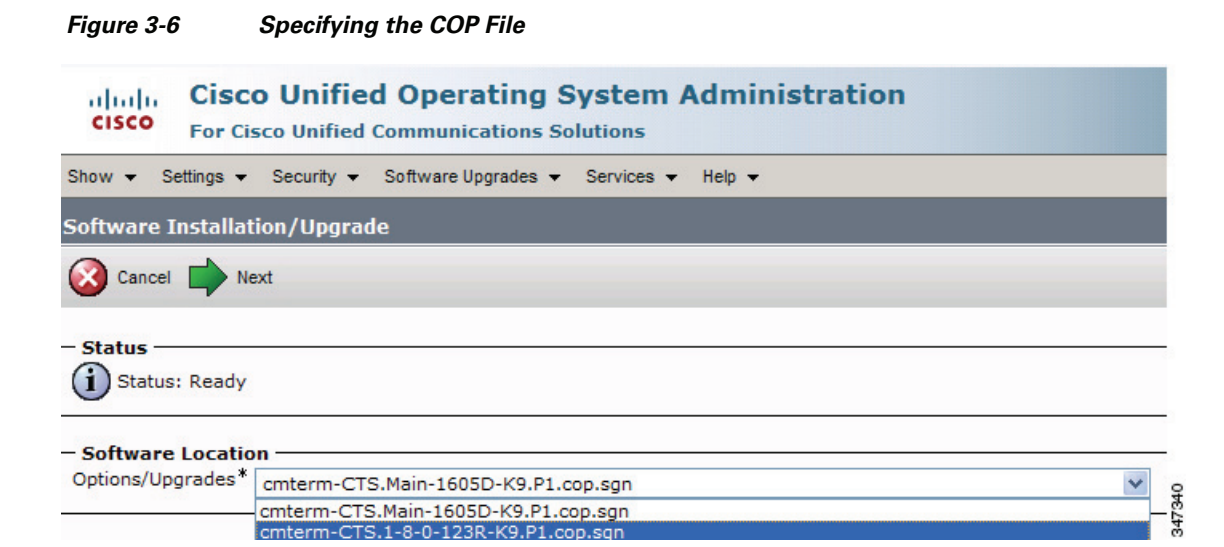

#### <span id="page-22-1"></span>**Step 8** Click **Next**.

The Unified CM GUI shows the COP file being installed.

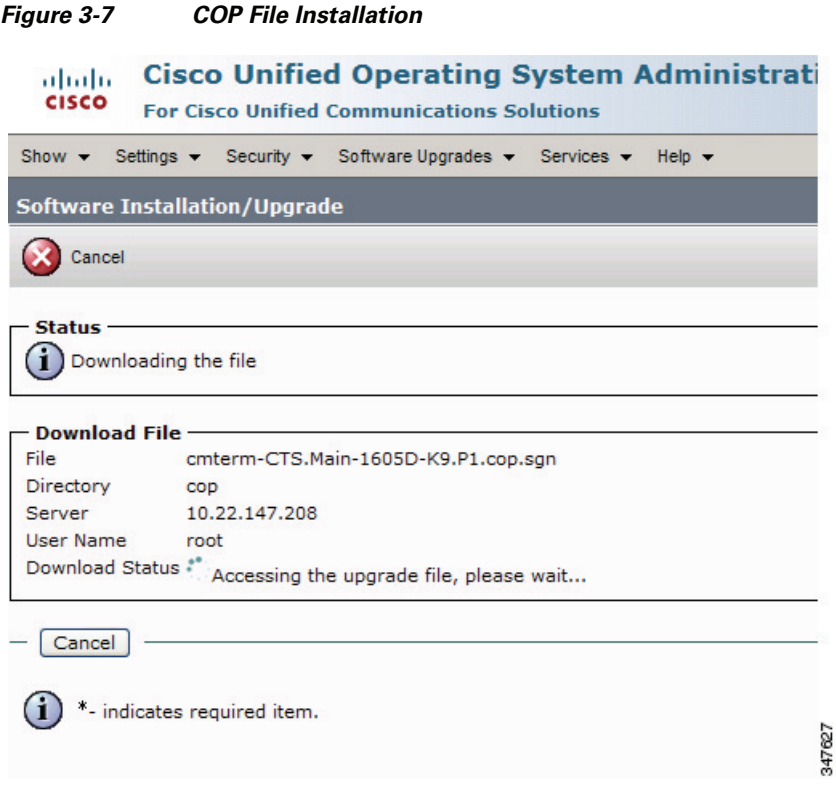

- **Step 9** After installation completes, verify the file validity by completing the following steps:
	- **a.** Make a note of the information in the File Checksum Details area. This value is shown in [Figure 3-8.](#page-23-0)
	- **b.** Log in to the SFTP server and enter the following command:
	- **c. md5sum** *filename*.cop.sgn

where:

*filename* is the file name of the COP file on the SFTP server.

- **d.** Make a note of the checksum value that displays as a result of the md5sum command.
- **e.** Compare the MD5 Hash Value that displays in this area to the MD5 checksum value that you find in the COP file on the server and make sure that they match to ensure that the file is not corrupted.
- **f.** If the values match, continue to the next step; if the values do not match, retry the file installation.

#### <span id="page-23-0"></span>*Figure 3-8 File Checksum Details Area*

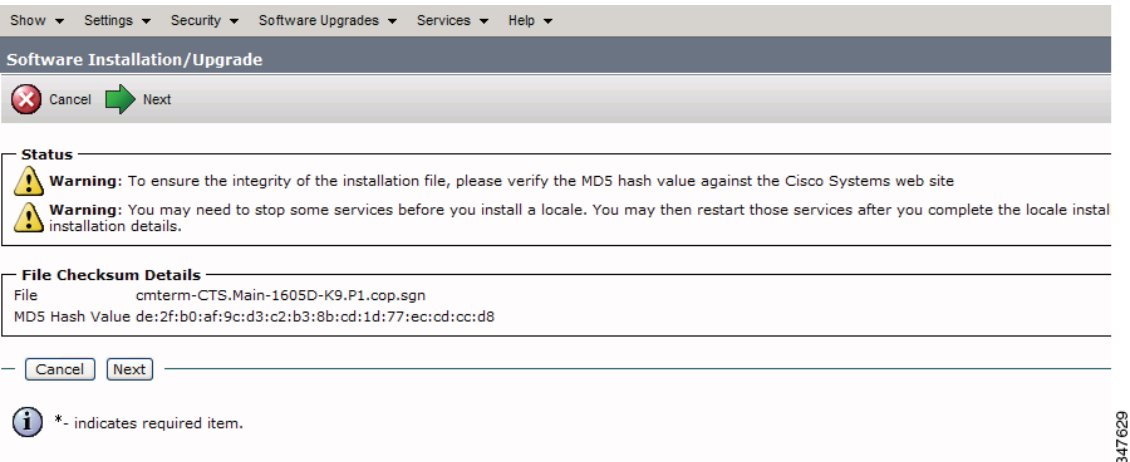

**Step 10** Click **Next** to begin installation.

The installation log displays the installation progress.

After the .loads, codec and CTT 12 files are extracted, the interface displays a status of Complete in the Installation Status area.

#### *Figure 3-9 Installation Status Area*

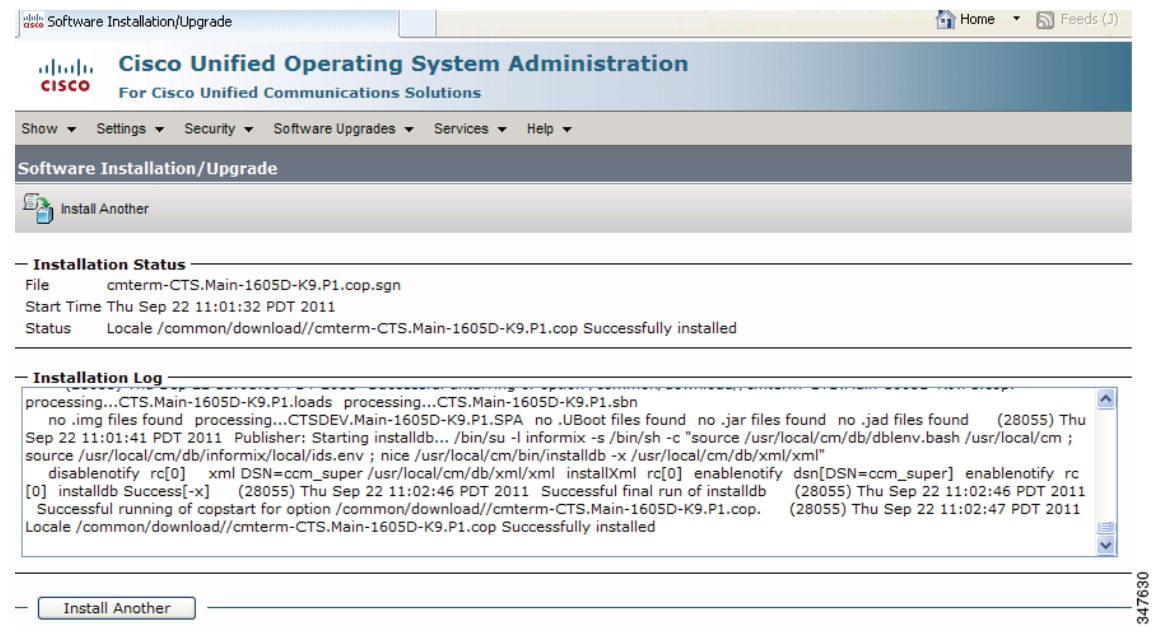

**Step 11** From the Navigation drop-down list on the top right of the GUI, select **Cisco Unified Serviceability** and click **Go**.

The Cisco Unified Serviceability window displays.

 $\mathscr{P}$ 

**Note** Enter your user ID and password if prompted to do so.

- **Step 12** Restart the TFTP server by completing the following steps:
	- **a.** Navigate to **Tools > Control Center Feature Services**.

*Figure 3-10 Cisco Unified Serviceability Window*

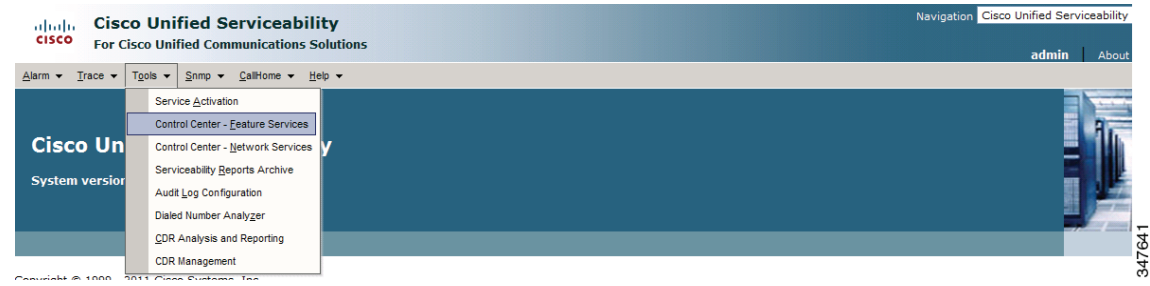

- **b.** Choose the correct TFTP server from the drop-down list that displays and click **Go**.
- **c.** In the CM Services area click the Cisco **Tftp** radio button.

**d.** Click the Restart button (either the Restart button on the bottom of the page or the button circled in red in [Figure 3-11.](#page-25-0)

<span id="page-25-0"></span>*Figure 3-11 Restart Button in Features Services Page*

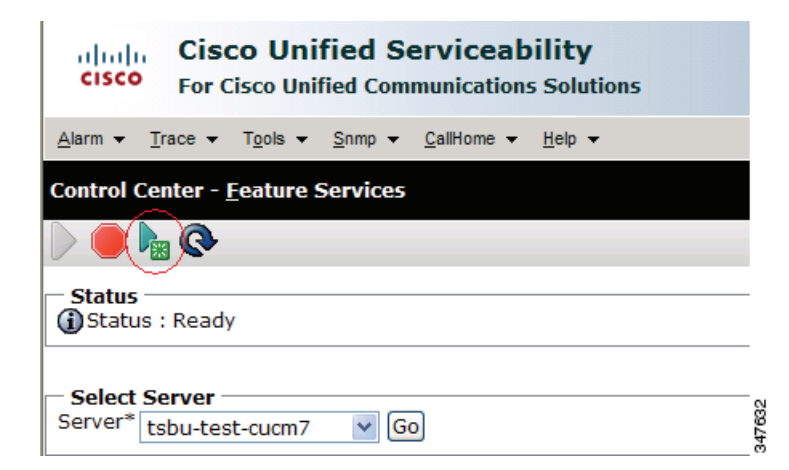

<span id="page-25-2"></span>**Step 13** From the Navigation drop-down list on the top right of the GUI, select **Cisco Unified CM Administration** and click **Go**.

The Cisco Unified CM Administration window displays.

**Step 14** To apply the software to all devices of a specified type, complete the following steps:

**Note** To load the software per device, rather than apply it as a default, continue to [Step 15](#page-27-0).

- **a.** Navigate to **Device > Device Settings > Device Defaults**.
- **b.** Locate the system to which you want to apply a default codec image.
- **c.** Apply the software image file as the default image file for all systems of a specified type by completing the following steps:
	- **1.** In the Load Information field, enter the name of the COP file, making the following changes:
	- If your system uses the codec shown in [Figure 3-1](#page-17-1), append a file type of .sbn.

In the example in [Figure 3-12](#page-25-1), the administrator specified a default codec file image of CTS.1-8-0-123R-K9.P1.sbn for all Cisco TelePresence 1100 systems. The original COP file name was cmterm-CTS.1-8-0-123R-K9.P1.

#### <span id="page-25-1"></span>*Figure 3-12 Specifying the Default .sbn File Image for All Systems of a Specified Type*

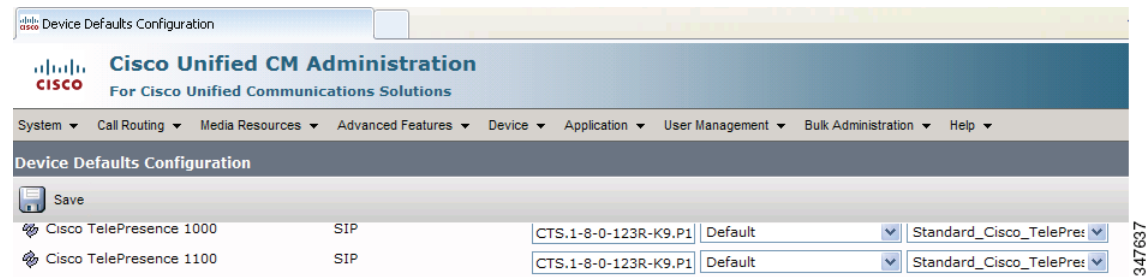

**•** If your system uses the codec shown in [Figure 3-2](#page-17-2), append a file type of .SPA.

In the example in [Figure 3-13,](#page-26-0) the administrator specified device a default codec file image of CTS.1-8-0-123R-K9.P2.SPA for all Cisco TelePresence 500-32 systems. The original COP file name was cmterm-CTS.1-8-0-123R-K9.P2.

#### <span id="page-26-0"></span>*Figure 3-13 Specifying the Default .SPA File Image for All Systems of a Specified Type*

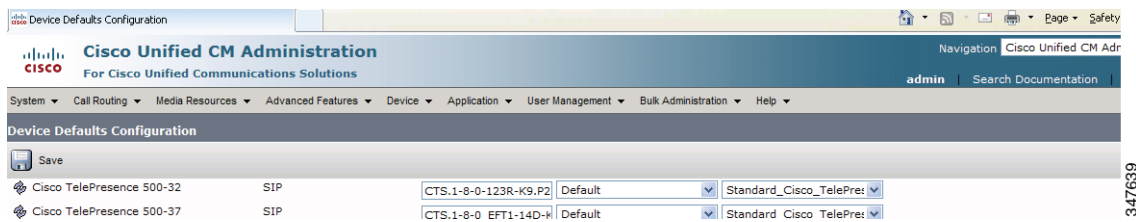

- **2.** Click **Save** to save your changes.
- **d.** Navigate to **Device > Phone**.
- **e.** Search and access the device type for which you want to apply the new codec image file by completing the following steps:
	- **1.** In the Find Phone Where area, choose the **Device Type** and **begins with** drop-down choices.
	- **2.** Enter the device type for the endpoint; for example, **Cisco TelePresence 500-32**.
	- **3.** Click **Find**.

An example results screen is shown in [Figure 3-14](#page-26-1).

#### <span id="page-26-1"></span>*Figure 3-14 Results Screen After Device Type Search*

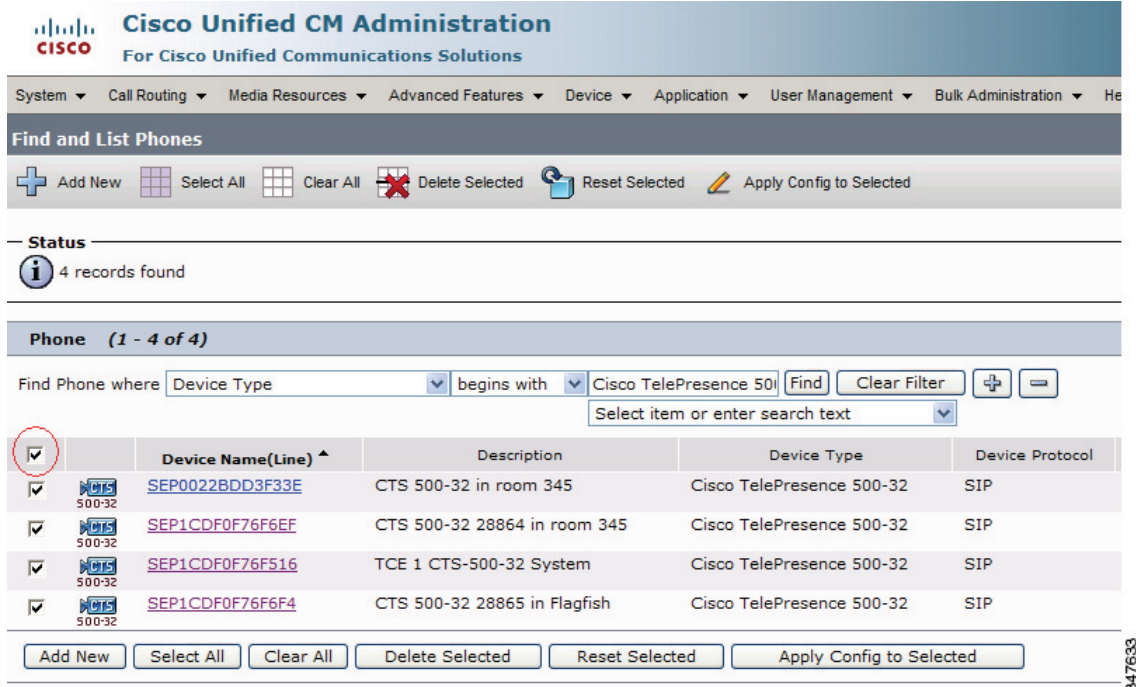

**4.** Select the check box on the left side of the page to select all devices.

This check box is circled in red in [Figure 3-14.](#page-26-1)

- **5.** Click **Apply Config to Selected** to apply the configuration to all selected devices.
- **f.** Continue to [Step 16](#page-27-1).
- <span id="page-27-0"></span>**Step 15** To load the software for a specific device, complete the following steps:
	- **a.** Navigate to **Device > Phone**.
	- **b.** Search and access your device by completing the following steps:
		- **1.** Use the drop-down choices to specify a valid search term, or leave the fields blank to find all devices.
		- **2.** Click **Find**.
		- **3.** Click the hypertext link in the Device Name (Line) row that corresponds to your device.
- <span id="page-27-1"></span>**Step 16** Apply the 1.8.0 codec file image to your system by completing the following steps:
	- **•** If your system uses the codec shown in [Figure 3-1](#page-17-1), append a file type of .sbn.

In the example in [Figure 3-15](#page-27-2), the administrator specified a default codec file image of CTS.1-8-0-123R-K9.P1.sbn for all the specified system. The original COP file name was cmterm-CTS.1-8-0-123R-K9.P1.

#### <span id="page-27-2"></span>*Figure 3-15 Specifying an .sbn File Image for a Specific System*

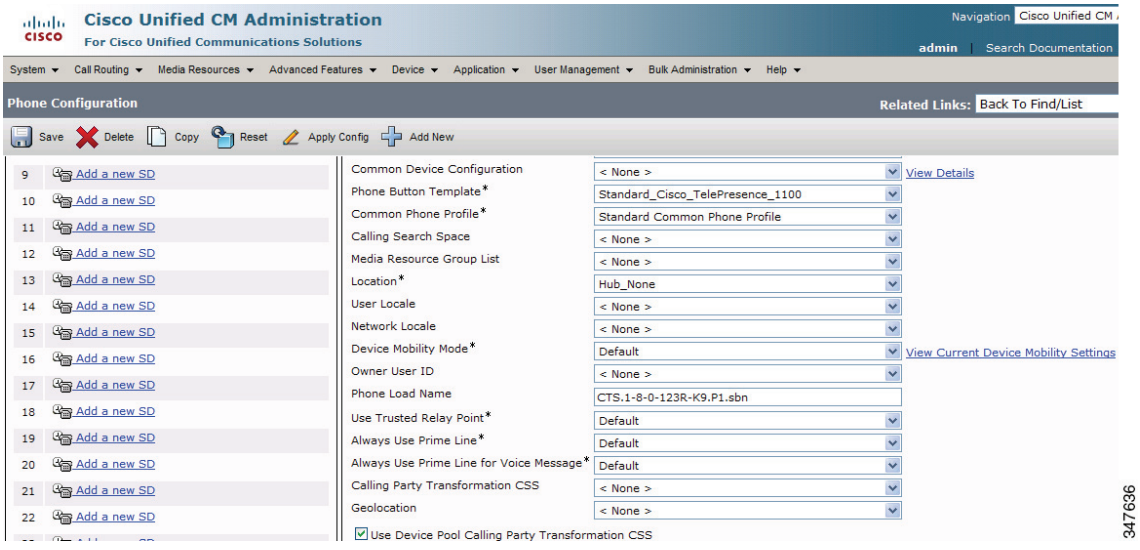

**•** If your system uses the codec shown in [Figure 3-2,](#page-17-2) append a file type of .SPA.

In the example in [Figure 3-16,](#page-28-0) the administrator specified a codec file image of CTS.1-8-0-123R-K9.P2.SPA. The original COP file name was cmterm-CTS.1-8-0-123R-K9.P2.

#### <span id="page-28-0"></span>*Figure 3-16 Specifying an .SPA File Image for a Specific System*

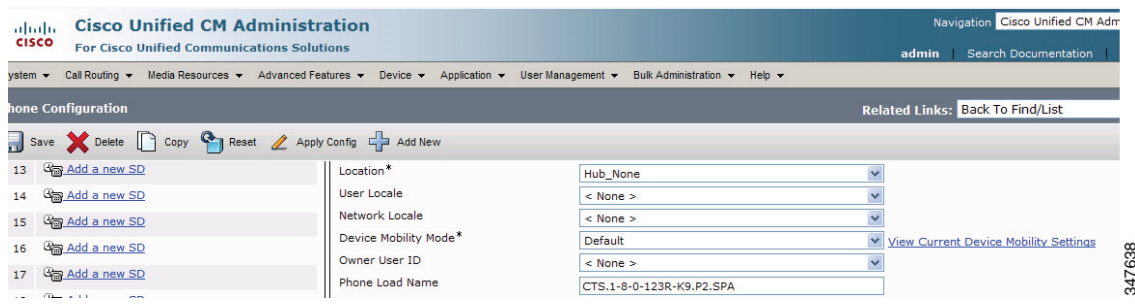

- **4.** Click **Save**.
- **5.** Click **Apply Config** to apply the configuration to this device.

The codec shuts down, applies the .SPA codec file as its boot file, and reboots.

- **Step 17** Apply the COP (Loads) file to the codec, which in turn allows the CTT 12 file to be installed by the CTT 12, by completing the following steps:
	- **a.** Redo [Step 13](#page-25-2) through [Step 16](#page-37-1) in this section, making the following changes:
	- **b.** In the Load Information field (for all devices of a specified type) or the Phone Load Name field (for a single device), enter the name of the COP file, omitting all file types.

In the examples in [Figure 3-13](#page-26-0) and [Figure 3-16](#page-28-0), you would change the file name from CTS.1-8-0-123R-K9.P2.SPA to CTS.1-8-0-123R-K9.P2. In the examples in [Figure 3-12](#page-25-1) and [Figure 3-15](#page-27-2), you would change the file name from CTS.1-8-0-123R-K9.P1.sbn to CTS.1-8-0-123R-K9.P1.

- **c.** Click **Save**.
- **d.** Click **Apply Config**.
- **Step 18** Connect the CTT 12 to the system as described in the "Connecting the Touch Device to the System" [section on page 3-22](#page-37-0).

# <span id="page-29-1"></span><span id="page-29-0"></span>**Upgrading the CTS Software for Systems That Are Running Cisco TelePresence Software Versions 1.7.4 and Above**

To load the COP files to Unified CM and upgrade your codec and CTT 12 software for systems that are running CTS software version 1.7.4 and above, complete the following steps.

**Note** Do not physically connect the CTT 12 to the system until you complete the software upgrade procedure. **Step 1** Copy the COP file to a Secure File Transfer Protocol (SFTP) server that is accessible by Unified CM. **Step 2** Log in to the Unified CM administrative GUI. **Step 3** From the Navigation drop-down list, on the top right of the GUI, select Cisco Unified OS Administration. The Cisco Unified Operation System Administration screen displays. **Note** Enter your user ID and password if prompted to do so. **Step 4** Navigate to **Software Upgrades > Install/Upgrade**.

**Step 5** In the Software Location area, specify the following information in the fields:

- **•** In the Source drop-down list, select **Remote Filesystem**.
- In the Directory and Server fields, enter the location of the COP file on the SFTP server.
- In the User Name and User Password fields, enter the user name and password used to access the SFTP server.
- **•** In the Transfer Protocol drop-down list, select **SFTP**.

**Step 6** Click **Next**.

*Figure 3-17* 

١ă

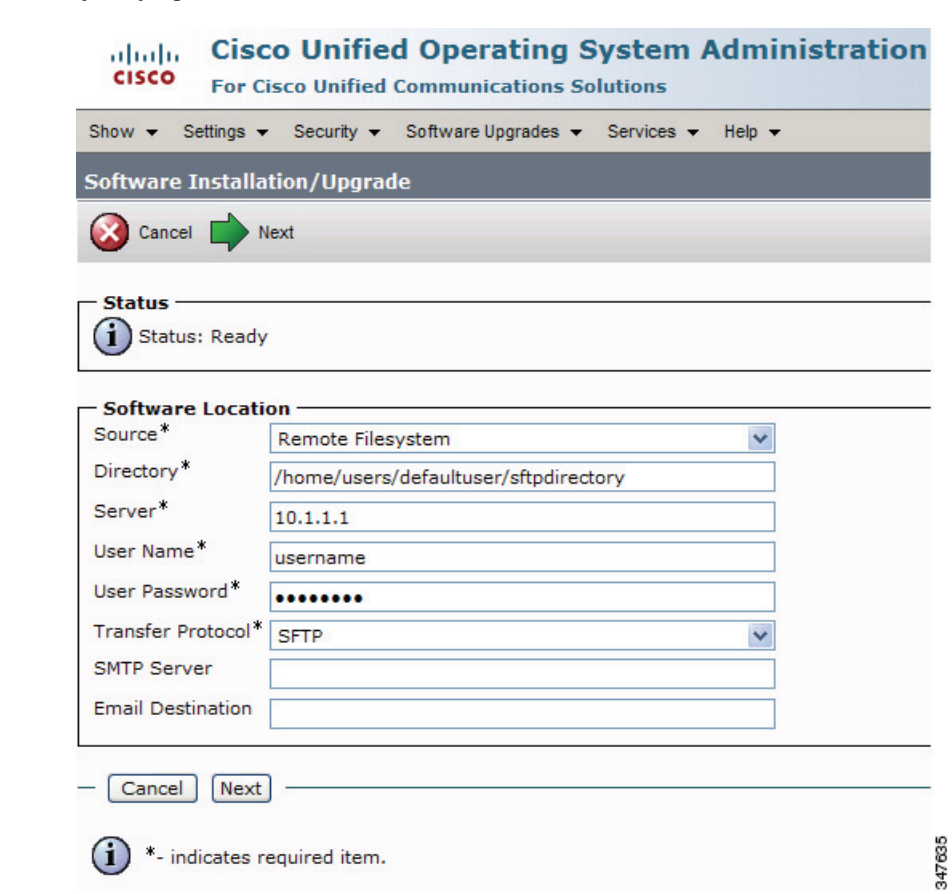

#### *Figure 3-18 Specifying SFTP Server and File Location*

#### **Step 7** Click **Next**.

Unified CM accesses the SFTP server. The Software Location area lists the COP files that Unified CM finds in the directory that you specified.

**Step 8** In the Options/Upgrades drop-down list, choose the COP file that you want to install from the available file names.

*Figure 3-19 Specifying the File To Be Used After Installing the COP File*

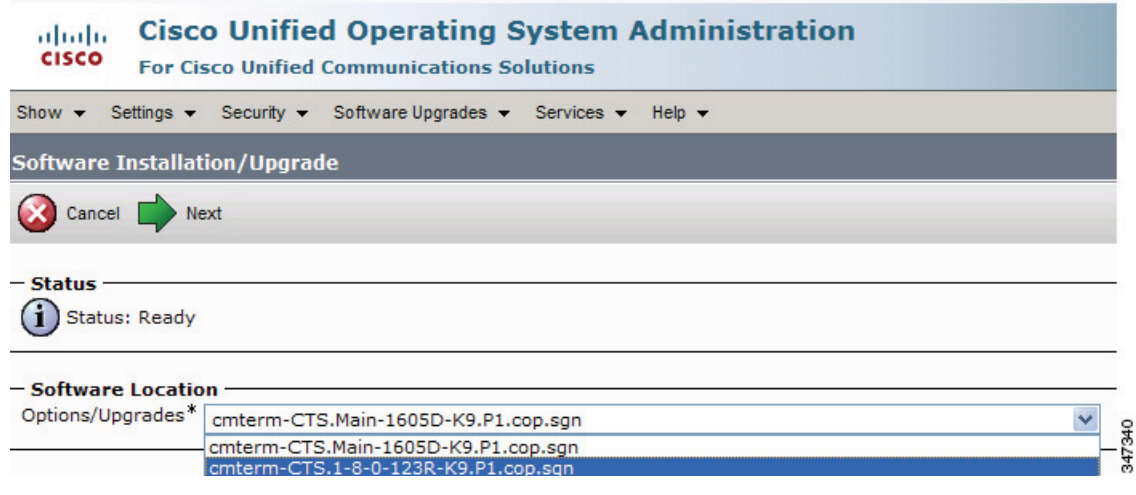

#### **Step 9** Click **Next**.

The Unified CM GUI shows the COP file being installed.

#### *Figure 3-20 COP File Installation*

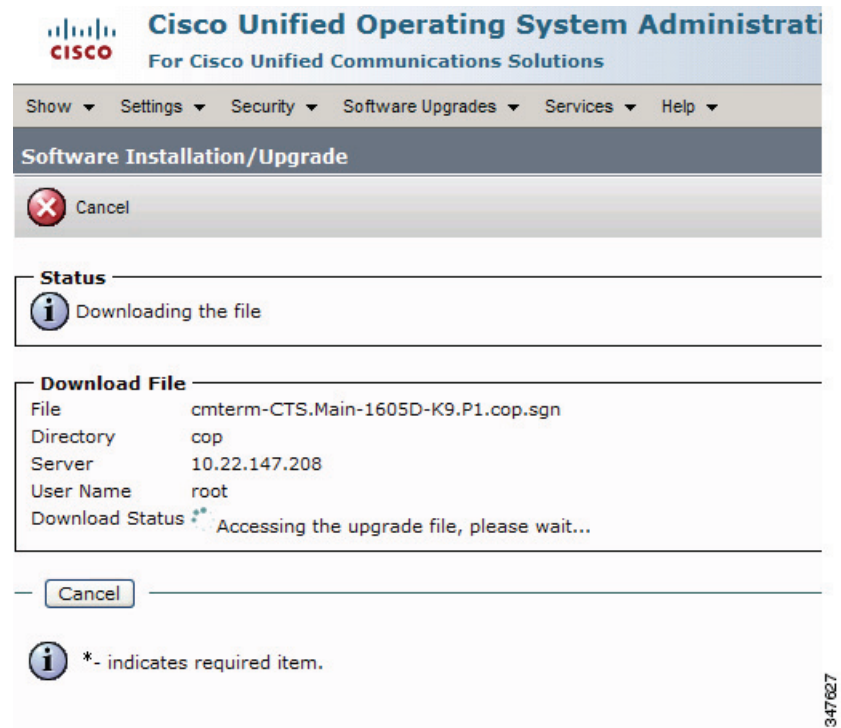

- **a.** Make a note of the information in the File Checksum Details area. This value is circled in [Figure 3-21.](#page-33-0)
- **b.** Log in to the SFTP server and enter the following command:
- **c. md5sum** *filename*.cop.sgn

where:

*filename* is the file name of the COP file on the SFTP server.

- **d.** Make a note of the checksum value that displays as a result of the md5sum command.
- **e.** Compare the MD5 Hash Value that displays in this area to the MD5 checksum value that you find in the COP file on the server and make sure that they match to ensure that the file is not corrupted.
- **f.** If the values match, continue to the next step; if the values do not match, retry the file installation.

#### <span id="page-33-0"></span>*Figure 3-21 File Checksum Details Area*

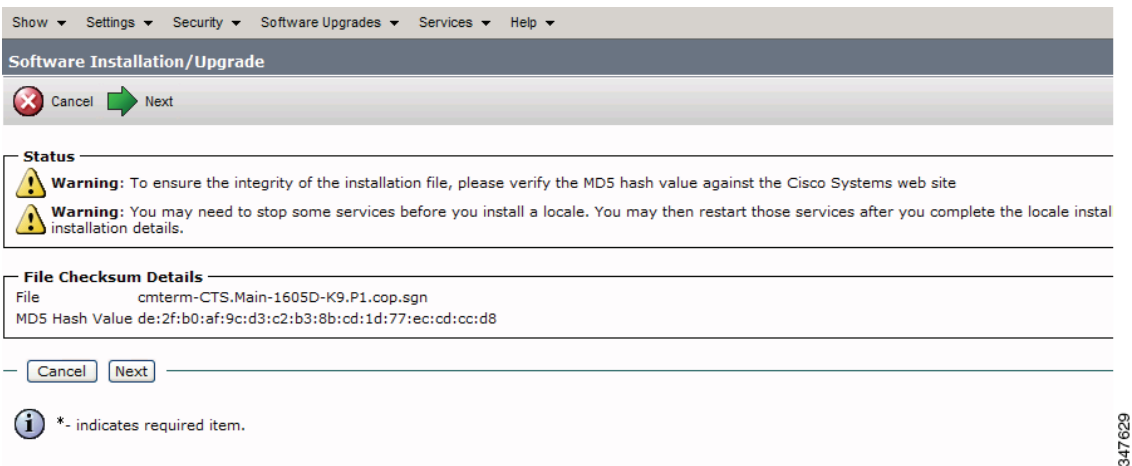

**Step 11** Click **Next** to begin installation.

The installation log displays the installation progress.

After the .loads, codec and CTT 12 files are extracted, the interface displays a status of Complete in the Installation Status area.

#### *Figure 3-22 Installation Status Area*

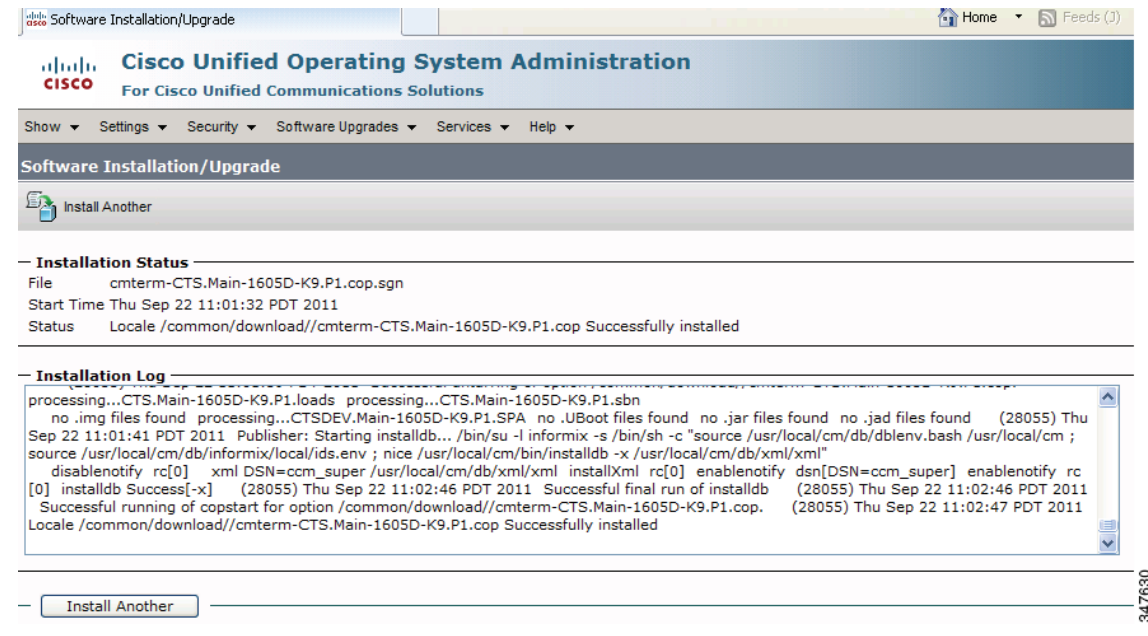

**Step 12** from the Navigation drop-down list on the top right of the GUI, select **Cisco Unified Serviceability** and click **Go**.

The Cisco Unified Serviceability window displays.

**Note** Enter your user ID and password if prompted to do so.

- **Step 13** Restart the TFTP server by completing the following steps:
	- **a.** Navigate to **Tools > Control Center Feature Services**.

#### *Figure 3-23 Feature Services*

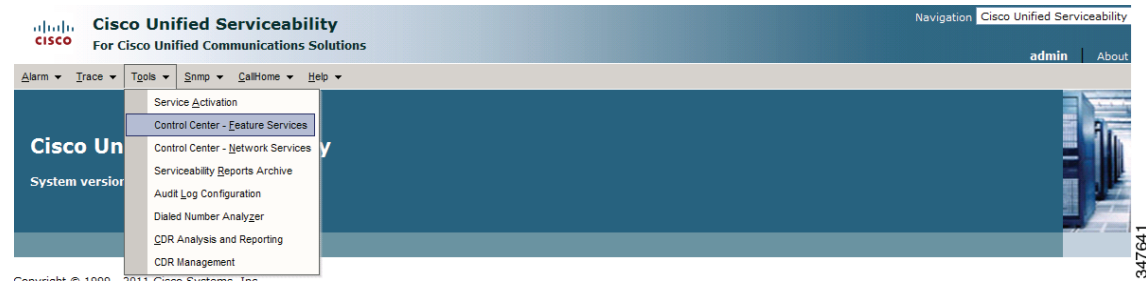

- **b.** Choose the correct TFTP server from the drop-down list that displays and click **Go**.
- **c.** In the CM Services area, click the Cisco **Tftp** radio button.

Г

a ka

**d.** Click the Restart button (either the Restart button on the bottom of the page, or the button circled in red in [Figure 3-24.](#page-35-0)

#### <span id="page-35-0"></span>*Figure 3-24 Restart Button in Features Services Page*

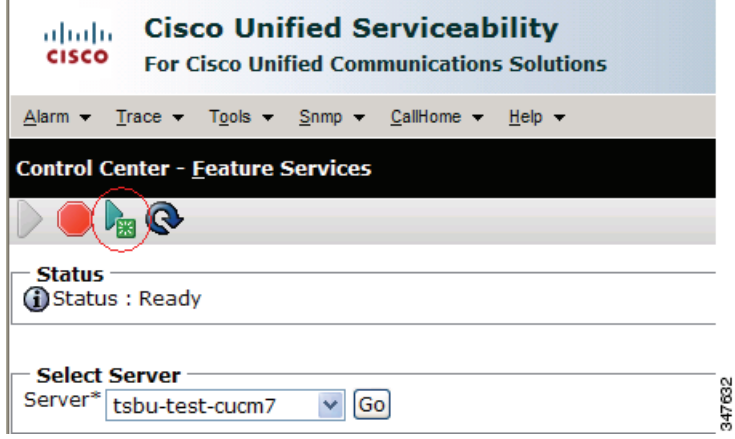

**Step 14** From the Navigation drop-down list on the top right of the GUI, select **Cisco Unified CM Administration** and click **Go**.

The Cisco Unified CM Administration window displays.

**Step 15** To apply the software to all devices of a specified type, complete the following steps:

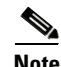

**Note** To load the software per device, rather than apply it as a default, continue to [Step 16](#page-37-1).

- **a.** Navigate to **Device > Device Settings > Device Defaults**.
- **b.** Locate the system to which you want to apply a default codec image.
- **c.** Apply the image file as the default image file for all systems of a specified type by completing the following steps:
	- **1.** In the Load Information field, enter the name of the COP file, removing the cmterm- in front of the file name.

In the example in [Figure 3-25](#page-35-1), the administrator specified a default codec file image of CTS.1-8-0-123R-K9.P2 for all Cisco TelePresence 500-32 systems.

#### <span id="page-35-1"></span>*Figure 3-25 Specifying the Default Codec File Image for All Systems of a Specified Type*

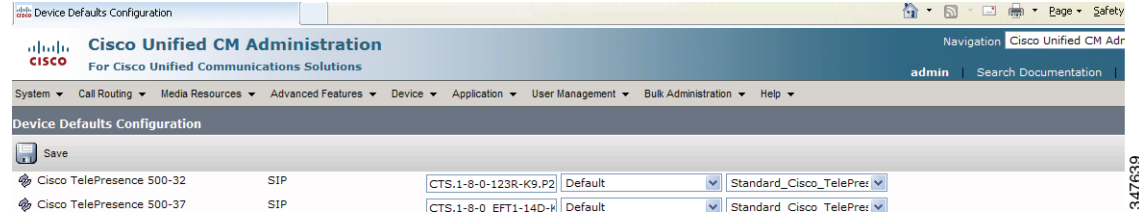

- **2.** Click **Save** to save your changes.
- **d.** Navigate to **Device > Phone**.
- **e.** Search and access the device type for which you want to apply the new codec image file by completing the following steps:
	- **1.** In the Find Phone Where area, choose the **Device Type** and **begins with** drop-down choices.
	- **2.** Enter the device type for the endpoint; for example, **Cisco TelePresence 500-32**.
	- **3.** Click **Find**.

An example results screen is shown in [Figure 3-26](#page-36-0).

<span id="page-36-0"></span>*Figure 3-26 Results Screen After Device Type Search*

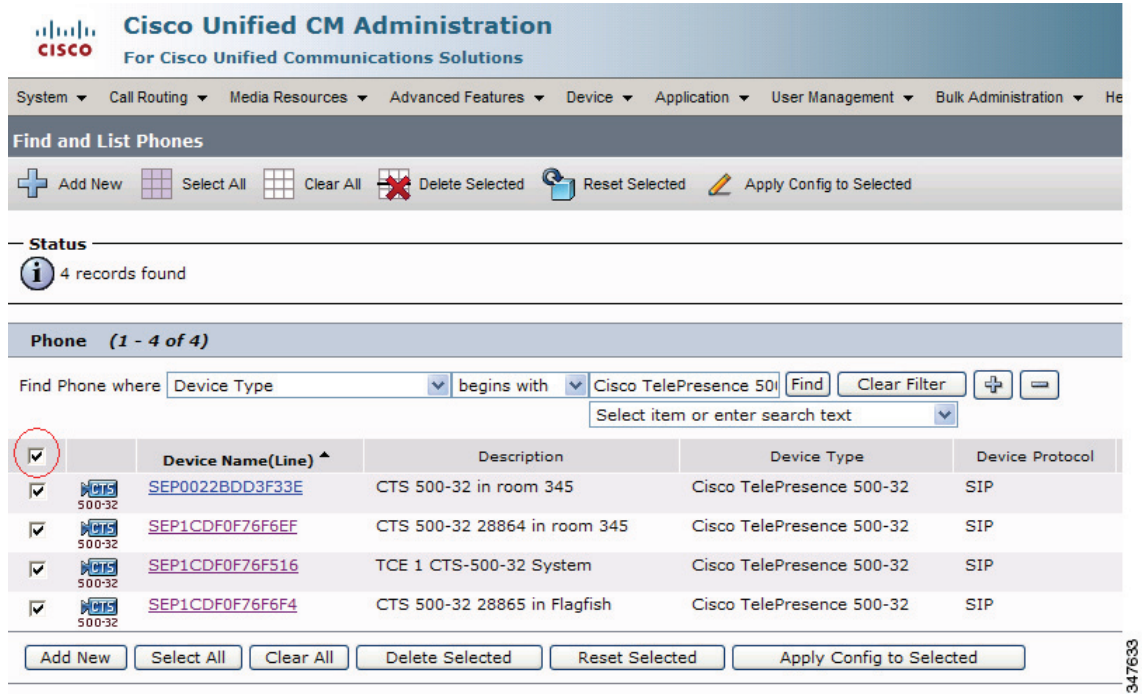

**4.** Select the check box on the left side of the page to select all devices.

This check box is circled in red in [Figure 3-26.](#page-36-0)

- **5.** Click **Apply Config to Selected** to apply the configuration to all selected devices.
- **f.** Continue to [Step 17.](#page-37-2)

<span id="page-37-1"></span>**Step 16** To load the software for a specific device, complete the following steps:

- **a.** Navigate to **Device > Phone**.
- **b.** Search and access your device by completing the following steps:
	- **1.** Use the drop-down choices to specify a valid search term, or leave the fields blank to find all devices.
	- **2.** Click **Find**.
	- **3.** Click the hypertext link in the Device Name (Line) row that corresponds to your device.
- <span id="page-37-2"></span>**Step 17** Apply the 1.8.0 codec file image to your system by completing the following steps:
	- **a.** In the Phone Load Name field, enter the name of the COP file, removing the cmterm-in front of the file name.

In the example in [Figure 3-27](#page-37-3), the administrator specified a file name of CTS.1-8-0-123R-K9.P2.SPA

#### <span id="page-37-3"></span>*Figure 3-27 Phone Load Name Field*

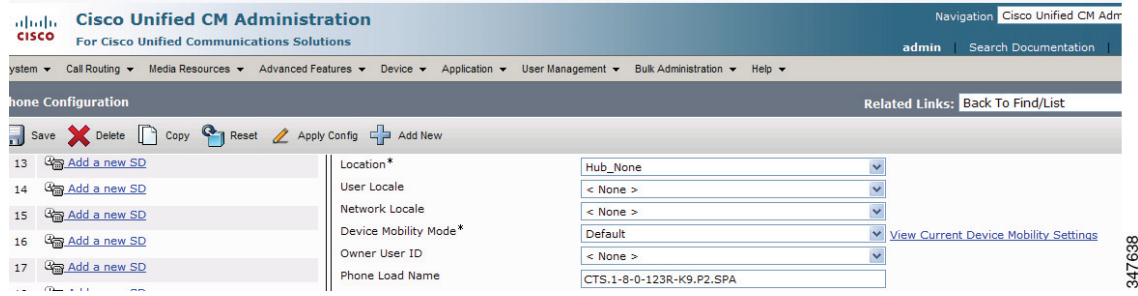

- **b.** Click **Save**.
- **c.** Click **Apply Config**.
- **Step 18** Connect the CTT 12 to the system as described in the "Connecting the Touch Device to the System" [section on page 3-22.](#page-37-0)

### <span id="page-37-0"></span>**Connecting the Touch Device to the System**

For systems that use the codec shown in [Figure 3-1](#page-17-1), connect the CTT 12 device, by completing the following tasks:

**Note** If you need to swap out a Touch device, or are replacing a Cisco Unified IP Phone with a Touch device, reboot the system after installing the new Touch device. For a first-time installation, install the Touch device before powering on the system.

- **Step 1** Connect one Ethernet cable between the "Network Uplink Input RJ-45" port on the rear of the CTT 12 and the connection labeled "To AP" on the PoE unit.
- **Step 2** Connect one Ethernet cable between the "To Phone" connection on the codec and the connection labeled "To Switch" on the PoE unit.

**Step 3** Connect one end of the power cord to the PoE unit and plug the other end into a wall outlet.

*Figure 3-28 Cisco TelePresence Touch Connections with Power over Ethernet Unit*

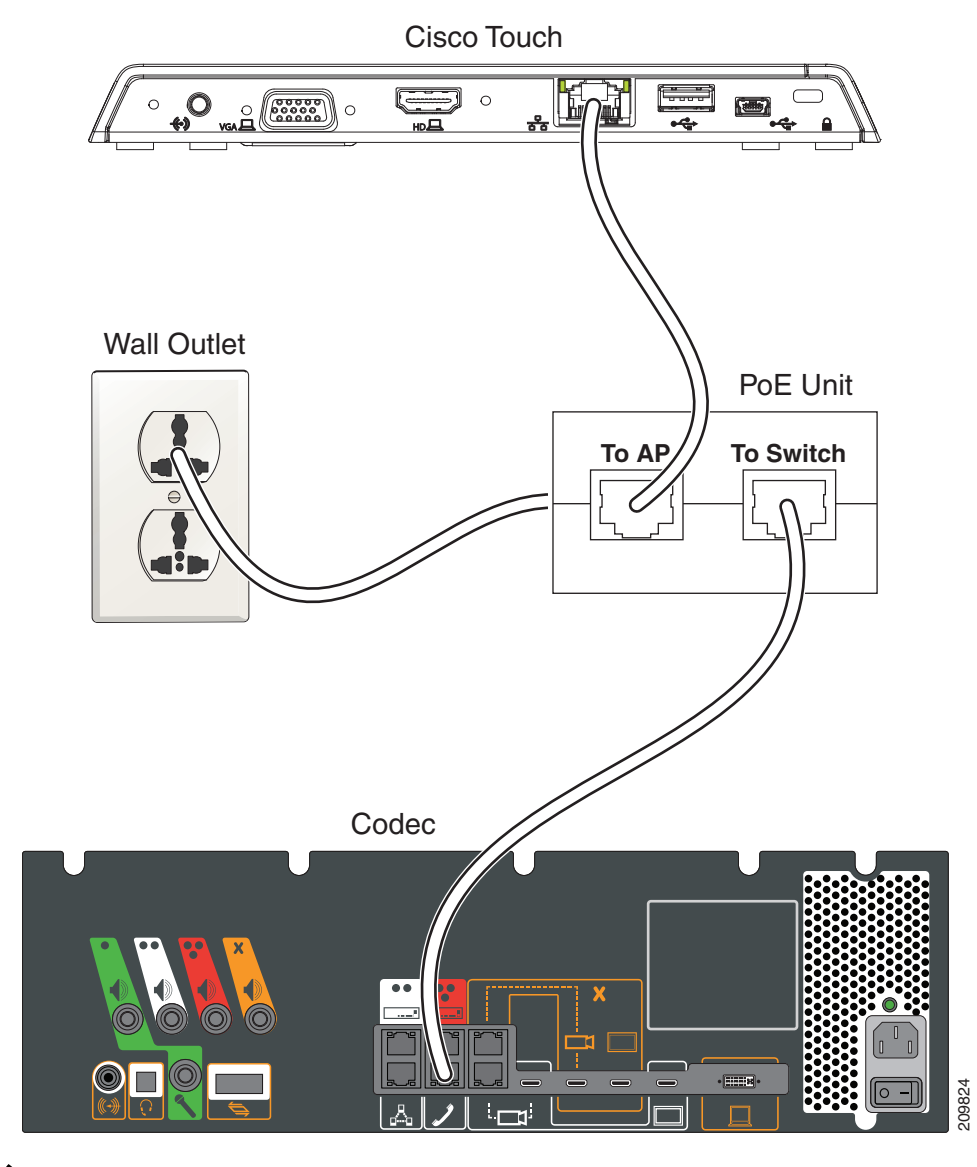

**Note** After you connect the Touch device, you should see a series of circled numbers on the lower left side of the Touch display. The numbers change to check marks as the device is starting. If the circled numbers do not change to check marks or you receive a message on the Touch device that it could not register to the codec, disconnect the Touch device, wait 5 minutes, then reconnect it.

For systems that use the codec shown in [Figure 3-2,](#page-17-2) connect the CTT 12 by performing the following tasks:

**Step 1** Connect the other side of the Ethernet cable to the "To Phone" connection on the system codec.

**Step 2** Connect one side of the Ethernet cable that is supplied with the CTT 12 to the "Network Uplink Input RJ-45" port on the rear of the device.

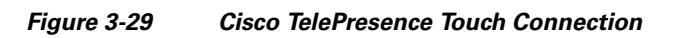

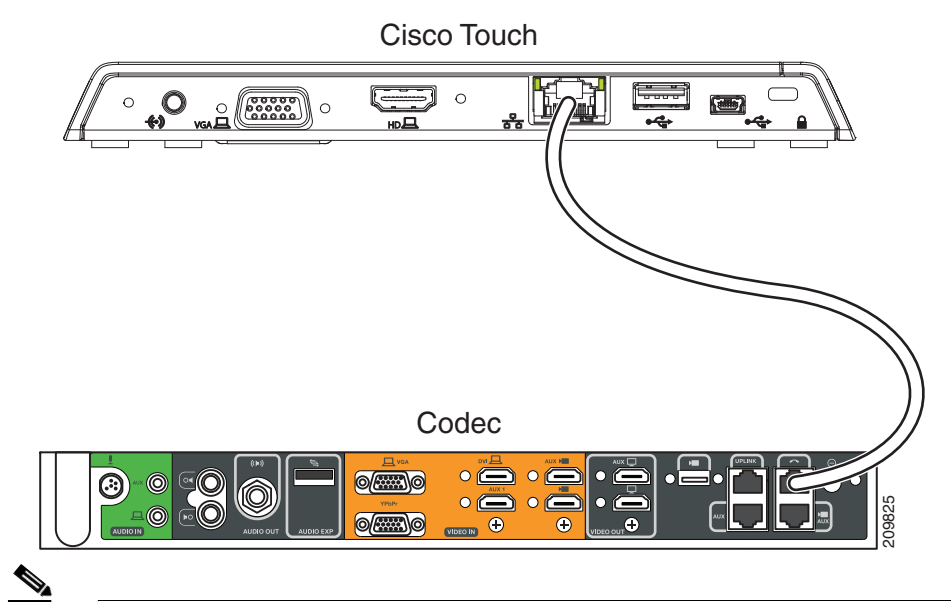

**Note** After you connect the Touch device, you should see a series of circled numbers on the lower left side of the Touch display. The numbers change to check marks as the device is starting. If the circled numbers do not change to check marks or you receive a message on the Touch device that it could not register to the codec, disconnect the Touch device, wait 5 minutes, then reconnect it.

# <span id="page-39-1"></span><span id="page-39-0"></span>**Special Restriction for CTS-500-32 Systems Running Cisco TelePresence System Software Version 1.7.1.1**

Some Cisco TelePresence System 500-32 systems come pre-loaded with Cisco TelePresence System (CTS) Software Version 1.7.1.1. If you need to replace a codec, that codec might also come pre-loaded with version 1.7.1.1 software. In this case, you cannot immediately load the newest version of CTS software and need to perform an interim upgrade to 1.7.x. To do so, modify the following steps in the ["Upgrading the CTS Software for Systems That Are Running Cisco TelePresence Software Versions](#page-20-0)  [Prior to 1.7.4" section on page 3-5](#page-20-0): **Note** You need two files for the Files for the two files for this procedure: The file on which you need two files for this procedure: The file on the latter in the code, disconnect the Touch device, wait 5 minutes, then r

- **Step 1** Follow [Step 1](#page-20-2) through [Step 16](#page-37-1), replacing the 1.8.0 file shown with a 1.7.x file (for example, 1.7.5 or 1.7.6).
- **Step 2** For [Step 7](#page-22-0) and [Step 8,](#page-22-1) download both the 1.7.x file and the minimum version 1.8.0 file.

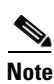

**Step 3** Continue to [Step 17](#page-37-2) with no further changes.

**Chapter 3 Upgrading From a Cisco Unified IP Phone to a Cisco TelePresence Touch 12**

**Special Restriction for CTS-500-32 Systems Running Cisco TelePresence System Software Version 1.7.1.1**

٠

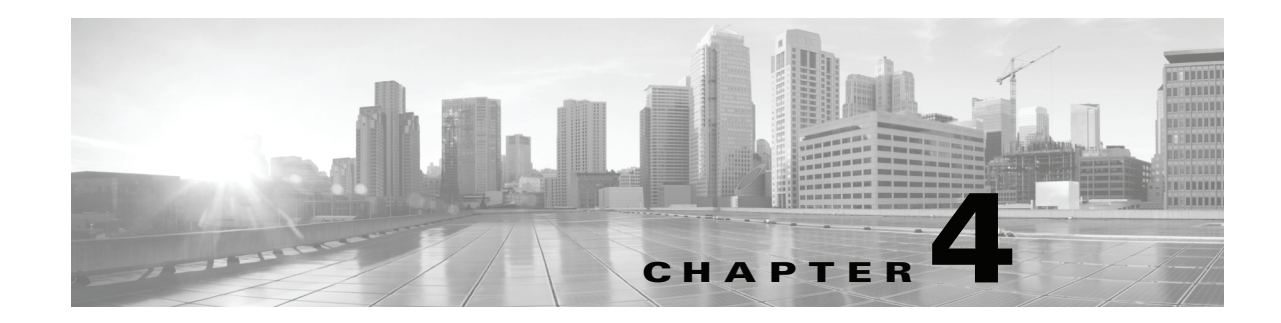

# <span id="page-42-3"></span><span id="page-42-1"></span><span id="page-42-0"></span>**Troubleshooting Touch Device Installation Issues**

#### **Revised: November 13, 2013, OL-25603-01**

The following chapter describes troubleshooting steps for the installation and upgrade of your Touch device and includes the following sections:

- **•** [Retrieving Log Files for Your Device, page 4-1](#page-42-2)
- **•** [Troubleshooting Installation and Upgrade Issues, page 4-2](#page-43-0)
- **•** [Determining the Cause of the Error By System Check Number During Bootup, page 4-2](#page-43-1)
- **•** [Troubleshooting "Establishing Connection" Errors on the Touch Panel, page 4-5](#page-46-0)

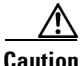

**Caution** The display used in this product contains mercury. Dispose of according to local, state, and federal laws.

# <span id="page-42-2"></span>**Retrieving Log Files for Your Device**

If your software does not install or upgrade successfully, a good way to begin troubleshooting is to obtain the log files for the Cisco TelePresence system that you are attempting to upgrade. To do so, complete the following steps:

- **Step 1** Log into the Cisco TelePresence system that you are attempting to upgrade by entering the IP address for the system.
- **Step 2** Enter the user name and password for your device.

By default, the user name is **admin** and the password is **cisco**.

- <span id="page-42-4"></span>**Step 3** Navigate to **Troubleshooting > Log Files**.
- **Step 4** Check the log files under the **Sysop Log** tab.

### <span id="page-43-0"></span>**Troubleshooting Installation and Upgrade Issues**

Most installation issues involve problems that occur during the software upgrade process. Check the log files as shown in the ["Retrieving Log Files for Your Device" section on page 4-1](#page-42-2) and attempt to troubleshoot the problem.

The following procedures might help you to find a solution for your problem:

• You attempted to upgrade directly from an image prior to 1.7.4 to an image that is 1.8.0 or greater. To upgrade from pre-1.7.4 images, see the ["Upgrading the CTS Software for Systems That Are](#page-20-1)  [Running Cisco TelePresence Software Versions Prior to 1.7.4" section on page 3-5.](#page-20-1)

For additional troubleshooting steps, continue to the ["Determining the Cause of the Error By System](#page-43-1)  [Check Number During Bootup" section on page 4-2](#page-43-1) and review the problems based on the system check number. If you still cannot determine the cause of the problem, review the installation and upgrade sections in this document and make sure that you did not omit any steps.

# <span id="page-43-1"></span>**Determining the Cause of the Error By System Check Number During Bootup**

Occasionally, the Touch device will stop during the bootup process. You can attempt to determine the error by looking at the check marks on the lower left of the screen. There are seven check marks, numbered one to seven. The numbers change into check marks as the bootup continues [Figure 4-1](#page-43-2) shows the Touch device having completed six of the seven internal checks.

<span id="page-43-2"></span>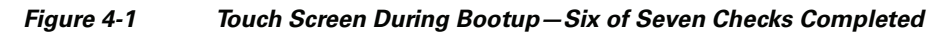

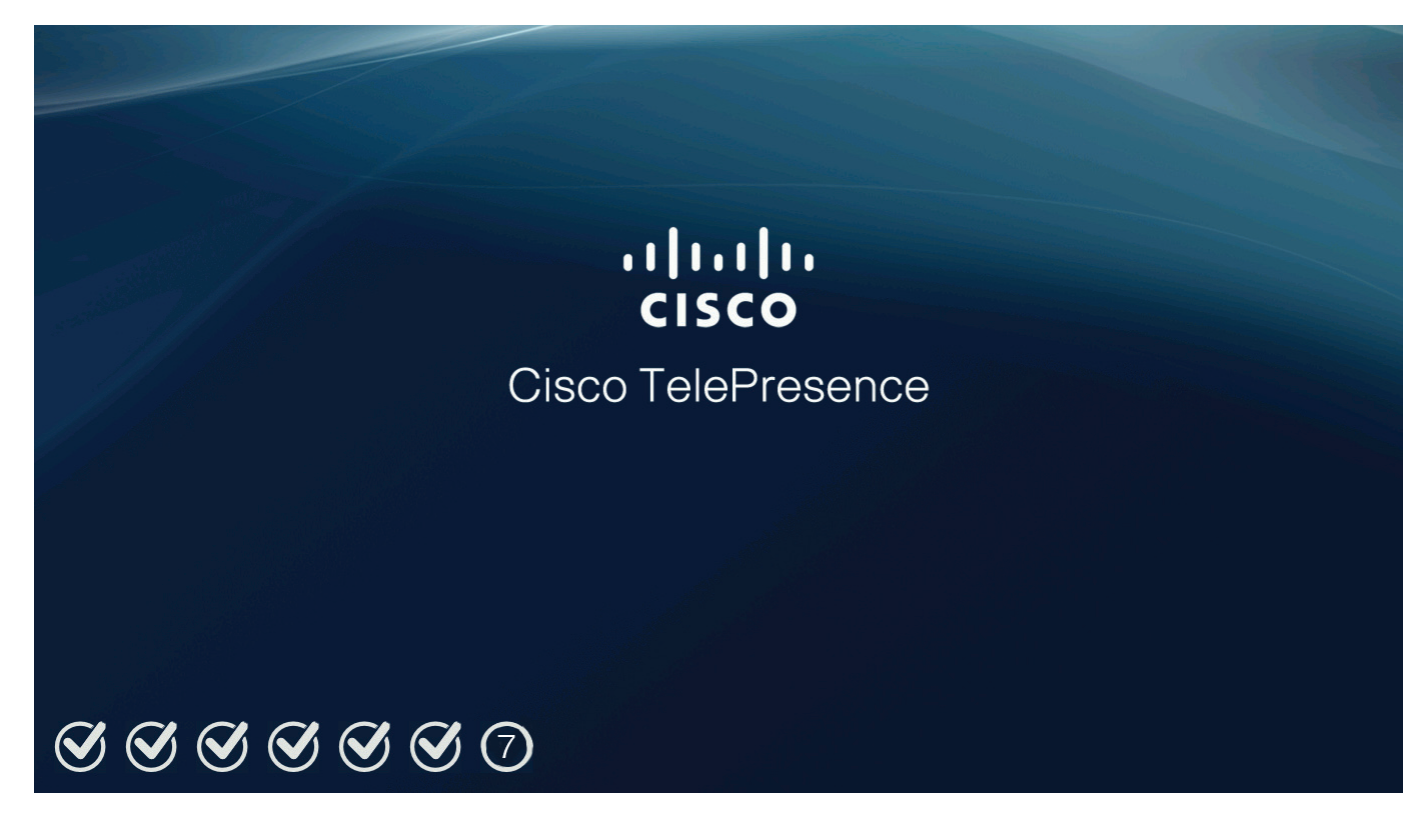

[Table 4-1](#page-44-0) provides you with an explanation of the numbers and possible reason for the failure.

<span id="page-44-0"></span>*Table 4-1 System Check Number and Explanation/Troubleshooting Steps*

| <b>System</b><br><b>Check</b><br><b>Number</b> | <b>Explanation and Troubleshooting Steps</b>                                                                                                    |
|------------------------------------------------|----------------------------------------------------------------------------------------------------|
| $\mathbf{1}$                                   | Power-on self test. If the device fails during this check mark, contact your Cisco technical support<br>representative for a replacement.                                                                                                    |
| $\overline{2}$                                 | UBoot (universal boot loader) loads the boot image on to the RAM.                                                                                                    |
|                                                | Issues that could occur during this check include a power outage, or the user/installer unplugging the Power<br>over Ethernet (PoE) cable. To attempt to fix this problem, disconnect the PoE cable and then reconnect it.                                                                                                    |
| $\overline{3}$                                 | UBoot performs a cyclical redundancy check (CRC) on the boot image. If the CRC check fails, this number<br>will be crossed out. If the Touch device is being booted on the active slot, the UBoot program attempts to<br>switch to the backup slot and reset the Touch. If the Touch device is being booted on the backup slot, then<br>UBoot will not switch and sit at the UBoot prompt.                                                                                                    |
|                                                | If this problem continues, it indicates that the image on both the active and backup Flash slots are corrupted.<br>You can attempt to disconnect the Ethernet cable from the system, reload a new software image on the codec,<br>then reconnect the system. For more information, see Chapter 2, "Installing the Cisco TelePresence Touch<br>12 That Ships With a New Product."                                                                                                    |
| $\overline{4}$                                 | The system acquires an IP address, either using the dynamic host configuration protocol (DHCP) in your<br>network or using a manual address you set on the system. If the system cannot obtain an IP address, the<br>number is crossed out and an error message "Unable to communicate with the codec" is displayed.                                                                                                    |
|                                                | If you see the "Unable to communicate with the codec" message, a possible reason is that a VLAN is set up<br>as both an access VLAN and a voice VLAN. To fix this problem, configure separate VLANs for access and<br>voice.                                                                                                    |
|                                                | To specify a static IP address for your device, log in to the Cisco TelePresence Administration system as the<br>admin user, navigate to Configuration > IP Settings, change the DHCP Enabled setting to No, and specify<br>a static IP address, subnet mask, gateway and DNS server. You must reboot your codec after you configure<br>a static IP address.                                                                                                    |
|                                                | You must use a DHCP-enabled computer to specify an IP address, and you must connect the<br><b>Note</b><br>computer to the correct port on the codec. For more information, refer to the "First-Time Setup"<br>chapter for your system. For example, for a TX9000 or TX9200 system, refer to the "Setting Up a<br>TX9000 or TX9200 System That Uses a Static Network Address" section of the "First-Time Setup"<br>chapter of the Cisco TelePresence System TX9000 and TX9200 Assembly, First-Time Setup, and<br>Field-Replaceable Unit Guide. |
|                                                | You might receive the following message on the Cisco TelePresence Administration console during this<br>stage of the bootup process: "Room Phone (not connected)". You can ignore this message. At the early<br>stages of Touch initialization, the Cisco TelePresence system cannot detect the Touch device, and this<br>message is received. Once the system recognizes the Touch device, you will receive a system message<br>"Touch Screen (connected / status)".                                                                         |

 $\mathbf{r}$ 

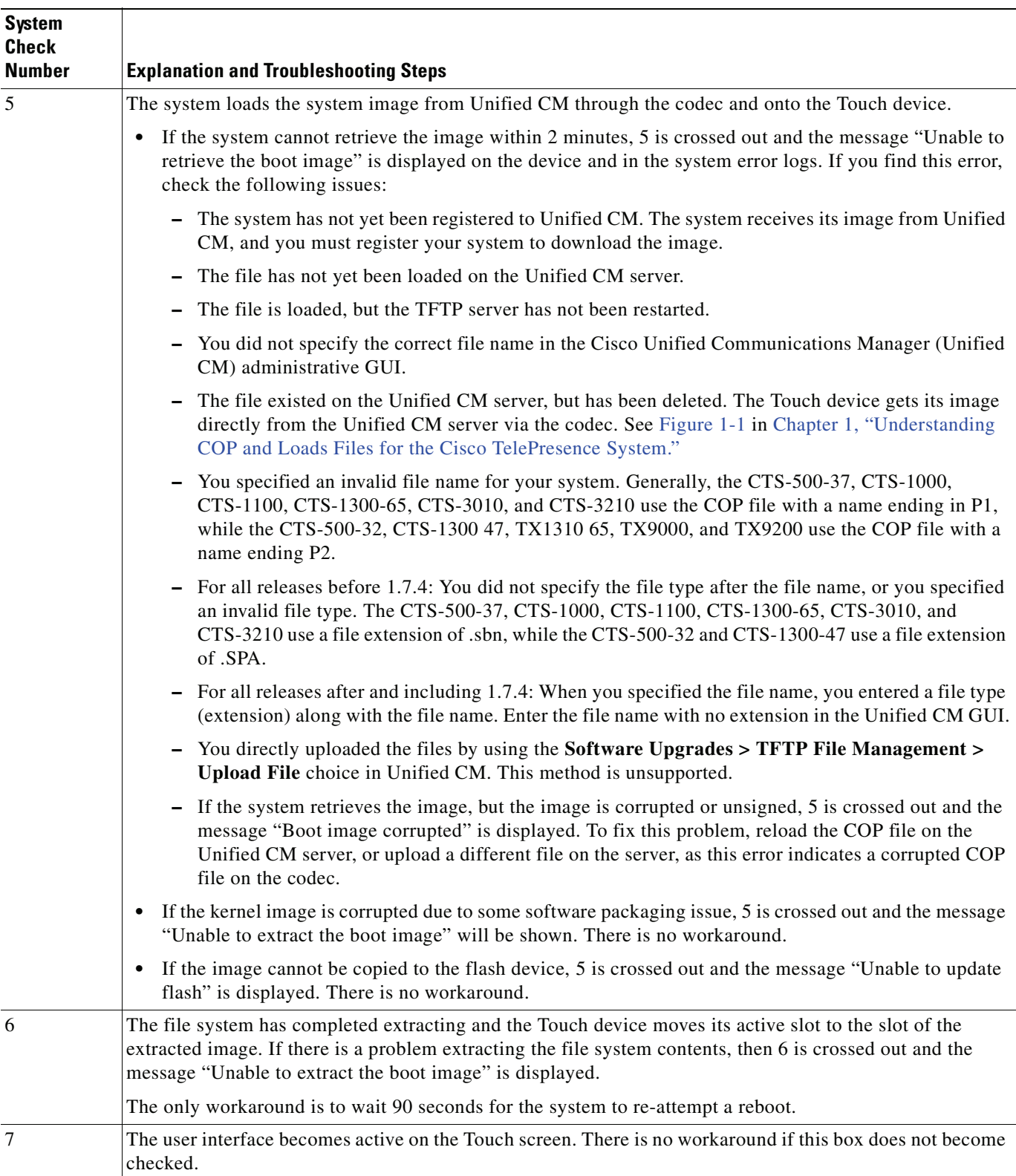

#### *Table 4-1 System Check Number and Explanation/Troubleshooting Steps (continued)*

 $\mathbf I$ 

**Chapter 4 Troubleshooting Touch Device Installation Issues**

### <span id="page-46-0"></span>**Troubleshooting "Establishing Connection" Errors on the Touch Panel**

If your touch panel displays text "Establishing Connection" after it boots up successfully, there could be an issue with the Manufacturing Installed Certificate (MIC). The full error that displays is the following text:

Establishing Connection Attempting to connect with the system. Please wait a moment.

To verify this error, log in to the system codec using a secure terminal session, such as SSH Secure Shell, and enter the CLI command **show cert mic**. The output should return an error that there is no certificate.

You can also check the Log Files section of the GUI. The following error should appear at the top of the sysop log files:

\*\*\*\*\*\*\*\*\*\*\*\*\*\*\*\*\*\*\*\*\*\*\*\*\*\*\*\*\*\*WARNING= No valid Manufacturing Installed Certificate foundSecure mode operation may not be possible\*\*\*

If you are attempting to register to a secure device profile, the registration fails, because the MIC is not available.

To resolve this problem, perform a factory initialization or a factory reset as shown in the following procedure.

### <span id="page-46-1"></span>**Troubleshooting "Establishing Connection" Errors on the Touch Panel: Summary Steps**

**Step 1** Log in to the system via a secure terminal session such as Secure Shell SSH, then enter the show the **show cert mic** command.

**Step 2** If the command output indicates that the MIC certificate could not be found, enter the **utils system factory init** command.

The system reboots several times during this process.

### <span id="page-46-2"></span>**Troubleshooting "Establishing Connection" Errors on the Touch Panel: Detailed Steps**

- **Step 1** Log in to the system via a secure terminal session such as Secure Shell SSH, then enter the show the **show cert mic** command.
- **Step 2** If the command output indicates that the MIC could not be found, complete the following steps to perform either a factory initialization of a factory reset.

The following differences exist between a factory initialization or a factory reset:

• A factory initialization of your system reboots your system using that image that the system finds in Unified CM and regenerates the necessary certificate. It is suggested that you use this method.

Your Unified CM server must use Option 150 of the Dynamic Host Configuration Protocol (DHCP), specifying the IP address of the Unified CM server as the TFTP server address. If your system does not use DHCP, you must specify the server location after the system reboots.

**•** A factory reset of your system reboots your system using the image that was loaded on the codec at the factory, clears all configuration (including all IP and Cisco Unified Communications Manager (Unified CM) configuration, the camera white balance, and microphone calibration) and regenerates the necessary certificate.

To factory reset your system, you require access to the system GUI or access to the system console using a secure CLI or web GUI of the codec, as well as access to the system, so that you can directly connect an Ethernet cable to the system codec. An Ethernet cable and a laptop running DHCP are also required.

**Step 3** Make a note of the IP and Unified CM configuration by completing the following actions:

![](_page_47_Picture_6.jpeg)

**Note** While this step is required only if you do a factory reset of your system, it is good practice to make a note of all settings, in case there are any problems with the reset procedure.

- **a.** Log in to the Cisco TelePresence System Administration GUI. By default, the user ID is **admin** and the password is **cisco**.
- **b.** Navigate to **Configuration > IP settings** and make a note of the IP settings.
- **c.** Navigate to **Configuration > Unified CM settings** and make a note of the Unified CM settings. The IP address under TFTP server 1 is the IP address of the Unified CM server.

![](_page_47_Picture_11.jpeg)

**Note** Make sure to note whether DHCP is turned on or off for both the IP and the Unified CM settings.

![](_page_47_Figure_13.jpeg)

![](_page_47_Figure_14.jpeg)

- **Step 4** Perform either a factory initialization or a factory reset of your system by completing the following steps:
	- To perform a factory initialization, which reboots your system from the image that is found in Unified CM, complete one of the following actions:
		- **–** Log in to the system via a secure CLI session, such as SSH Secure Shell, and enter the **utils system factory init** command. Type **yes** when you are prompted.

The system reboots and loads the image that is specified in Unified CM.

**–** In the Cisco TelePresence Administration GUI, navigate to the **Configuration > Configuration Issues** window and click the **Revert to Factory Configuration...** button. Click **OK** when you are prompted.

This completes the procedure for a factory initialization. If you have any problems with the reboot, continue to the [Step 5](#page-48-0) to verify the IP settings, Unified CM settings, white balance, and microphone calibration.

• To reset your system, which causes the system to reboot with the factory image instead of the image that is specified in Unified CM, enter the **utils system factory reset** command at the command prompt. Type **yes** when you are prompted. Continue to [Step 5.](#page-48-0)

The system reboots and loads the image that was loaded on the codec from the factory.

- <span id="page-48-0"></span>**Step 5** After the system reboots, manually re-enter the IP settings by completing the following steps:
	- **a.** Directly connect a DHCP-enabled PC to the codec using an Ethernet cable.
		- If your codec looks like the codec in [Figure 4-4,](#page-49-0) connect the Ethernet cable to the auxiliary camera port of the primary codec. The connection on the port is the Ethernet port labeled "Aux" with a camera icon next to it. The port is on the far lower right in [Figure 4-4.](#page-49-0) The following systems use this codec:

Cisco TelePresence System 500-32 (PID: CTS-500-32)

Cisco TelePresence System 1300-47 (PID: CTS-1300-47)

Cisco TelePresence System TX1310-65 (PID: CTS-TX1310-65)

Cisco TelePresence System TX9000 (PID: CTS-TX9000)

Cisco TelePresence System TX9200 (PID: CTS-TX9200)

![](_page_48_Picture_18.jpeg)

**Note** For the Cisco TelePresence Systems TX9000 and TX9200, connect the cable to the TS1 codec. The location of TS1 is the second codec from the left after you open the cabinets under the displays. For an example, refer to the following URL: [http://www.cisco.com/en/US/docs/telepresence/tx9000/assembly\\_guide/tx9000\\_installing\\_](http://www.cisco.com/en/US/docs/telepresence/tx9000/assembly_guide/tx9000_installing_the_electronic_equipment_and_camera.html#wp1122096) the\_electronic\_equipment\_and\_camera.html#wp1122096

• If your codec looks like the codec in [Figure 4-3,](#page-49-1) connect the Ethernet cable to the secondary camera port of the primary codec. This connection is listed as the auxiliary network port in [Figure 4-3.](#page-49-1) The following systems use this codec:

Cisco TelePresence System 500-37 (PID: CTS-500-37)

Cisco TelePresence System 1000 (PID: CTS-1000)

Cisco TelePresence System 1100 (PID: CTS-1100)

Cisco TelePresence System 1300-65 (PID: CTS-1300)

Cisco TelePresence System 3000 (PID: CTS-3000)

 $\mathbf I$ 

Cisco TelePresence System 3010 (PID: CTS-3010) Cisco TelePresence System 3200 (PID: CTS-3200) Cisco TelePresence System 3210 (PID: CTS-3210)

 $\mathcal{L}$ 

**Tip** If any cables are connected to the port, you can unplug the cable, as long as you reconnect it after you complete these steps.

#### <span id="page-49-1"></span>*Figure 4-3 Codec CTS-CODEC-SING-G1 or CTS-CODEC-PRI-G2R*

![](_page_49_Figure_6.jpeg)

<span id="page-49-0"></span>*Figure 4-4 Codec CTS-CODEC-PRI-G2 or CTS-CODEC-PRIM*

![](_page_49_Picture_8.jpeg)

**b.** Ensure that your local network interface is set to DHCP so that the codec assigns an IP address to your laptop.

On Windows 7, set your DHCP settings under **Control Panel > Network** and I**nternet > Network Connections**. Right-click your wired interface and select **Properties**. Then click **Internet Protocol Version 4** and click the **Properties** button. Make sure that the **Obtain an IP Address Automatically** radio button is selected.

- **c.** Open a command prompt and type **ipconfig**.
- **d.** Make a note of the IP address for your wired connection in the command output.
- **e.** In a web browser, enter *xxx.xxx.xxx*.1 where the first three octets match your local IP address. The codec will assign you an address such as 192.168.2.2. In that case, open a browser and enter 192.168.2.1 to open the Cisco TelePresence Administration GUI. The codec can also assign 10.x.x.x addresses.
- **f.** From the Cisco TelePresence Administration GUI, navigate to **Configuration > IP Settings** and **Configuration > Unified CM Settings** and restore the IP and Unified CM values to their previous values.

Note Be sure to specify the correct DHCP settings (either Yes or No).

The system reboots and either upgrades its image to the version that is specified in Unified CM, or initializes with the factory image, depending on what you specified in [Step 3.](#page-42-4) The system might reboot multiple times during this process.

- **Step 6** If you reset your system with the factory image, reload the current image onto your system
- **Step 7** Reset the camera white balance by following the procedure in the "Setting Up the Cameras" section of the "First-Time Setup" chapter for your system.

For first-time setup instructions, refer to the Cisco TelePresence System Assembly Guide for your system on Cisco.com:

Cisco TelePresence System 500-32 Assembly, Use & Care, and Field-Replaceable Unit Guide:

[http://www.cisco.com/en/US/docs/telepresence/cts\\_500/cts\\_500\\_32/assembly/guide/cts\\_500\\_32\\_g](http://www.cisco.com/en/US/docs/telepresence/cts_500/cts_500_32/assembly/guide/cts_500_32_guide.html) uide.html

Cisco TelePresence System 500-37 Assembly, Use & Care, and Field-Replaceable Unit Guide:

[http://www.cisco.com/en/US/docs/telepresence/cts\\_500/500\\_assembly\\_guide/500\\_first\\_time\\_setu](http://www.cisco.com/en/US/docs/telepresence/cts_500/500_assembly_guide/500_first_time_setup.html) p.html

Cisco TelePresence 1000 Assembly, Use & Care, and Field-Replaceable Unit Guide:

[http://www.cisco.com/en/US/docs/telepresence/cts\\_1000/assembly/guide/t1hwch06.html](http://www.cisco.com/en/US/docs/telepresence/cts_1000/assembly/guide/t1hwch06.html)

Cisco TelePresence System 1100 Assembly, First-Time Setup, and Field-Replaceable Unit Guide:

[http://www.cisco.com/en/US/docs/telepresence/cts\\_1100/cts\\_1100\\_assembly\\_guide/1100\\_first\\_ti](http://www.cisco.com/en/US/docs/telepresence/cts_1100/cts_1100_assembly_guide/1100_first_time_setup.html) me\_setup.html

Cisco TelePresence System TX1300 47 Installation, First-Time Setup, and Field-Replaceable Unit Guide:

[http://www.cisco.com/en/US/docs/telepresence/cts\\_1300/cts\\_1300\\_47/assembly/guide/1300\\_47\\_a](http://www.cisco.com/en/US/docs/telepresence/cts_1300/cts_1300_47/assembly/guide/1300_47_assembly_guide.html) ssembly guide.html

Cisco TelePresence System 1300-65 Assembly, First-Time Setup, and Field-Replaceable Unit Guide:

[http://www.cisco.com/en/US/docs/telepresence/cts\\_1300/cts\\_1300\\_assembly\\_guide/1300\\_first\\_ti](http://www.cisco.com/en/US/docs/telepresence/cts_1300/cts_1300_assembly_guide/1300_first_time_setup.html) me\_setup.html

Cisco TelePresence System TX1310 65 Assembly, First-Time Setup, and Field Replaceable Unit Guide:

[http://www.cisco.com/en/US/docs/telepresence/cts\\_1300/cts\\_1310/assembly/guide/1310\\_assembl](http://www.cisco.com/en/US/docs/telepresence/cts_1300/cts_1310/assembly/guide/1310_assembly_guide.html) y\_guide.html

Cisco TelePresence System 3000 Assembly, Use & Care, and Field-Replaceable Unit Guide:

[http://www.cisco.com/en/US/docs/telepresence/cts\\_3000/guide/3000\\_First\\_Time\\_Setup.html](http://www.cisco.com/en/US/docs/telepresence/cts_3000/guide/3000_First_Time_Setup.html)

Cisco TelePresence System 3010 Assembly, Use & Care, and Field-Replaceable Unit Guide:

[http://www.cisco.com/en/US/docs/telepresence/cts\\_3010/assembly\\_guide/3010\\_first\\_time\\_setup.h](http://www.cisco.com/en/US/docs/telepresence/cts_3010/assembly_guide/3010_first_time_setup.html) tml

Cisco TelePresence System 3200 Assembly, Use & Care, and Field-Replaceable Unit Guide:

[http://www.cisco.com/en/US/docs/telepresence/cts\\_3200/assembly\\_guide/3200\\_First\\_Time\\_Setup](http://www.cisco.com/en/US/docs/telepresence/cts_3200/assembly_guide/3200_First_Time_Setup.html) .html

Cisco TelePresence System 3210 Assembly, Use & Care, and Field-Replaceable Unit Guide:

[http://www.cisco.com/en/US/docs/telepresence/cts\\_3210/assembly\\_guide/3210\\_first\\_time\\_setup.h](http://www.cisco.com/en/US/docs/telepresence/cts_3210/assembly_guide/3210_first_time_setup.html) tml

Cisco TelePresence System TX9000 and TX9200 Assembly, First-Time Setup, and Field-Replaceable Unit Guide:

[http://www.cisco.com/en/US/docs/telepresence/tx9000/assembly\\_guide/tx9000\\_9200\\_assembly\\_g](http://www.cisco.com/en/US/docs/telepresence/tx9000/assembly_guide/tx9000_9200_assembly_guide.html ) [uide.html](http://www.cisco.com/en/US/docs/telepresence/tx9000/assembly_guide/tx9000_9200_assembly_guide.html )

**Step 8** If you have a Cisco TelePresence System TX1300 47, TX1310 65, TX9000 or TX9200, re-calibrate the microphones as shown in the ["Setting Up the Microphones"](http://www.cisco.com/en/US/docs/telepresence/tx9000/assembly_guide/tx9000_first_time_setup.html#wp1141636) section of the *[Cisco TelePresence System](http://www.cisco.com/en/US/docs/telepresence/tx9000/assembly_guide/tx9000_first_time_setup.html#wp1141636)  [TX9000 and TX9200 Assembly, First-Time Setup, and Field-Replaceable Unit Guide](http://www.cisco.com/en/US/docs/telepresence/tx9000/assembly_guide/tx9000_first_time_setup.html#wp1141636)*. The calibration procedure is the same for all systems.